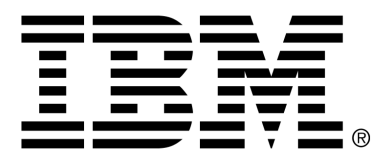

*IBM Cúram Social Program Management*

# Cúram Deployment Guide for WebSphere Application Server

*Version 6.0.4*

#### **Note**

Before using this information and the product it supports, read the information in Notices at the back of this guide.

This edition applies to version 6.0.4 of IBM Cúram Social Program Management and all subsequent releases and modifications unless otherwise indicated in new editions.

Licensed Materials - Property of IBM

Copyright IBM Corporation 2012. All rights reserved.

US Government Users Restricted Rights - Use, duplication or disclosure restricted by GSA ADP Schedule Contract with IBM Corp.

© Copyright 2008-2011 Cúram Software Limited

# Table of Contents

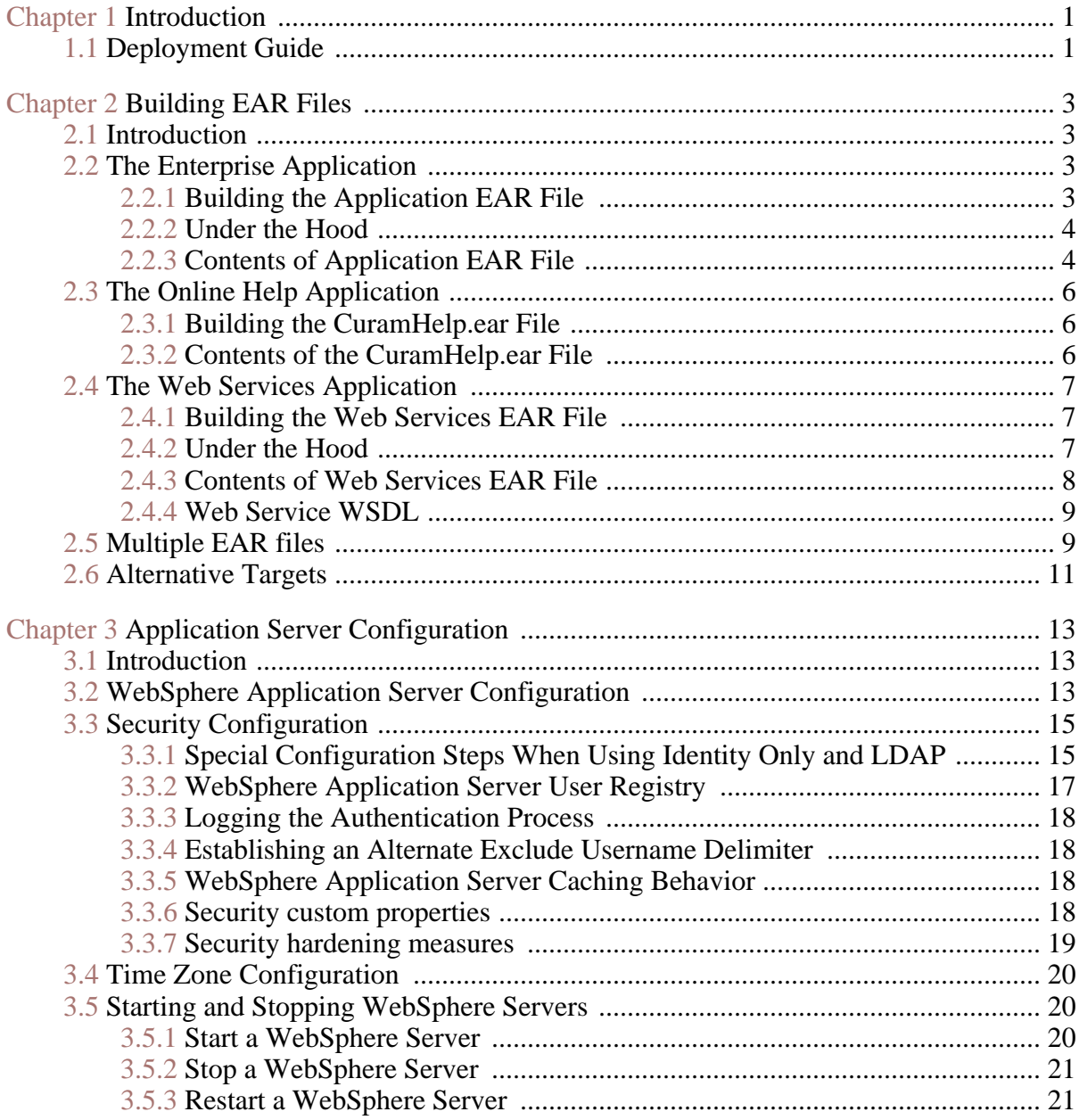

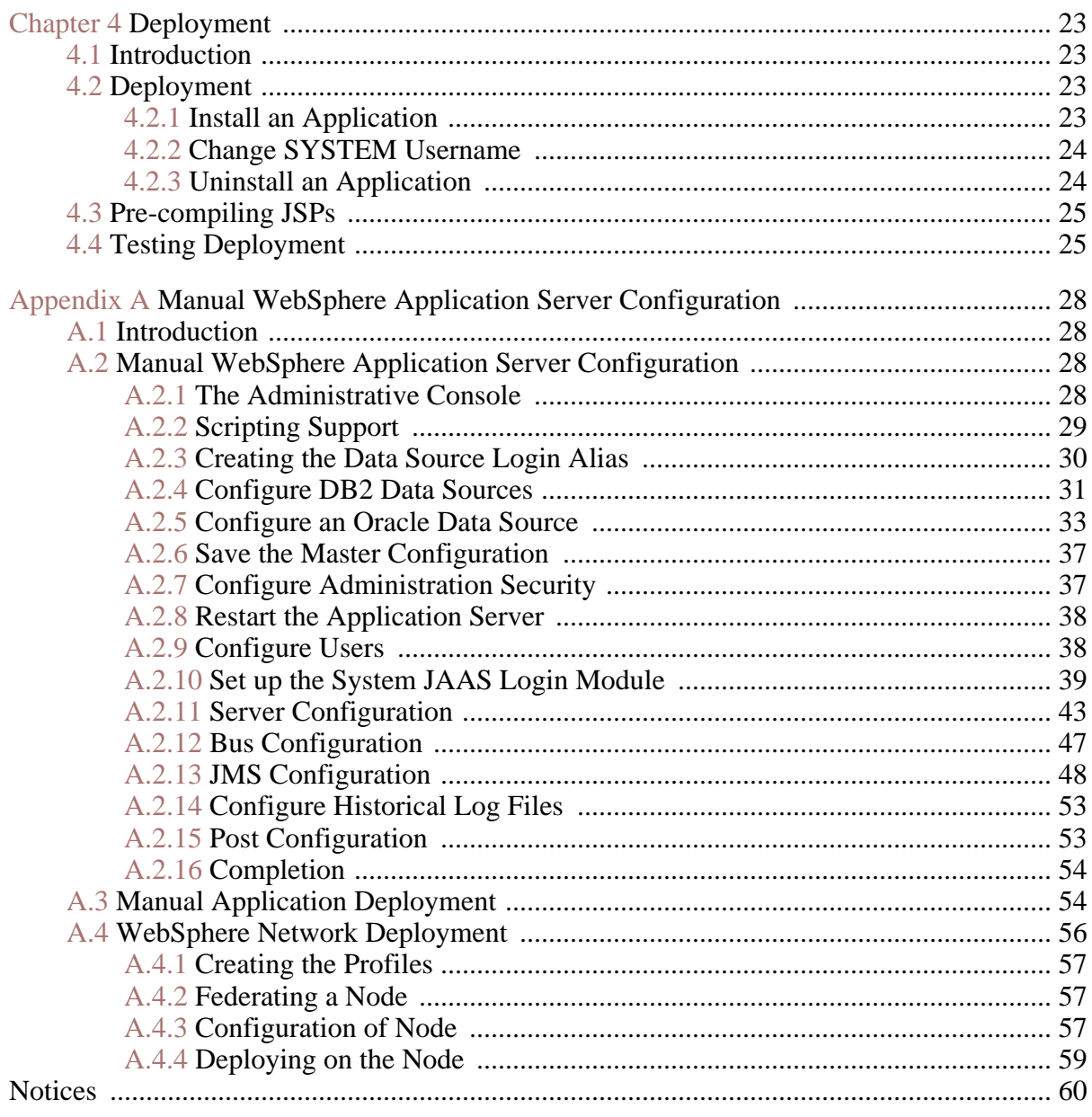

# Chapter 1

## Introduction

## <span id="page-4-1"></span><span id="page-4-0"></span>**1.1 Deployment Guide**

This guide discusses the steps necessary to build a *IBM® Cúram Social Program Management* application for deployment on the base version of *IBM® WebSphere® Application Server* <sup>1</sup> [.](#page-5-0) The guide also details the support provided for configuring and deploying on *WebSphere Application Server*, and where necessary provides the manual steps required.

It is a prerequisite that the reader have knowledge of the *IBM Cúram Social Program Management* development environment. In other words, that they know how to develop and build a server application and web client. The guide also presumes that *WebSphere Application Server* is installed. For details on this installation consult the *Cúram Third Party Tools Installation* Guide<sup>[2](#page-5-1)</sup>.

## **Notes**

<span id="page-5-0"></span><sup>1</sup>For information on using the application with the *Network Deployment* edition of *WebSphere Application Server* consult Appendix A, *[Manual Web-](#page-31-0)[Sphere Application Server Configuration](#page-31-0)*.

<span id="page-5-1"></span> $2^2$ Refer to the installation guide that is relevant to the platform, i.e. *Microsoft® Windows* or UNIX.

# Chapter 2

## Building EAR Files

### <span id="page-6-1"></span><span id="page-6-0"></span>**2.1 Introduction**

The main step before deployment of a *IBM Cúram Social Program Management* application is to package it into EAR (Enterprise ARchive) files. The server application (which incorporates the web client and server) and web services application are packaged into separate EAR files, and the *Server Development Environment* (SDEJ) provides build targets that perform this task.

Before the targets described in the following section are executed, ensure that the following environment variable is set:

• WAS\_HOME

This should point to the base directory of the base *WebSphere Application Server* installation. For example: d:\WebSphere\AppServer or /opt/WebSphere/AppServer.

## <span id="page-6-3"></span><span id="page-6-2"></span>**2.2 The Enterprise Application**

#### **2.2.1 Building the Application EAR File**

The following target should be executed from the root directory of the server project to create the application EAR file for *WebSphere Application Server*:

#### **build websphereEAR**

This target will create a ready to install EAR file, <SERVER\_MODEL\_NAME>.ear located in <SERVER\_DIR>/build/ear/WAS<sup>[1](#page-15-0)</sup>.

This target will also create a ready to install . ear file, CuramHelp.ear,

located in <SERVER\_DIR>/build/ear/WAS, provided the online help application has been created and built. For details on how to build the online help application, please refer to the *Cúram Online Help System Development and Deployment Guide*. For details on the contents of the online help file, please refer to Section 2.3.2, *[Contents of the CuramHelp.ear File](#page-9-2)*

Before executing this target, a fully built application must be available. For details on how to build a *IBM Cúram Social Program Management* application, please refer to the *Cúram Server Developer's Guide*.

<span id="page-7-0"></span>ñ **Note**

An EAR file cannot be built for *H2* database. [2](#page-15-1)

**2.2.2 Under the Hood**

The **websphereEAR** target takes a number of previously generated *Java* files and deployment descriptors and packages them up into an EAR file.

The *Java* files and deployment descriptors are generated during the build process based on the existence of Business Process Object (*BPO*) classes, i.e., the methods of *Facade* classes or <<WebService>> classes and can be called by remote clients.

By default all remote calls to the server are handled by the session bean curam.util.invoke.EJBMethod, rather than a session bean per publicly available interface. This bean provides support for *IBM Cúram Social Program Management* features such as authorization, auditing and tracing. If required it is also possible to generate a Facade interface<sup>[3](#page-15-2)</sup>.

#### <span id="page-7-1"></span>**2.2.3 Contents of Application EAR File**

The EAR file that is produced has the following structure and contents:

- **META-INF Directory** 
	- application.xml

This file is automatically generated and lists the mapping of *EJB* modules to *JAR* files that are contained in the application.

• ibm-application-bnd.xmi

A generated *WebSphere Application Server*-specific extension file.

• ibm-application-ext.xmi

A generated *WebSphere Application Server*-specific extension file.

• was.policy

*WebSphere Application Server* security policy file that grants the application the *Java* permission java.security.AllPermission.

• MANIFEST.MF

The manifest file which details the contents of the EAR file.

- Core JAR Files. The core JAR files include<sup>[4](#page-15-3)</sup>:
	- antlr.jar
	- appinf.jar
	- appinf\_internal.jar
	- coreinf.jar
	- rules.jar
	- jde\_commons.jar
	- log4j.jar
	- commons-pool.jar
	- commons-codec.jar
	- commons-discovery.jar
	- *idom.iar*
	- axis.jar
	- castor.jar
	- jaxrpc.jar
	- saaj.jar
	- java cup.zip
	- InfrastructureModule.jar
	- InvalidationModule.jar
	- DBtoJMS.war
	- ClientModule.war
- Facade JAR Files. This is only present if facade generation has been enabled. All facades defined in the application are packaged into one JAR file, FacadeModule. jar. This JAR file contains the bean implementation classes for the *EJB* modules that represent the facades. The JAR file contains the following files in the META-INF directory:
	- ejb-jar.xml

This file is automatically generated and contains the definition of every *EJB* module contained in the JAR file. All the publicly available methods are listed and the details of the resources available to the *EJB* modules.

• ibm-ejb-jar-bnd.xmi

A generated *WebSphere Application Server*-specific extension file.

• ibm-ejb-jar-ext.xmi

A generated *WebSphere Application Server*-specific extension file.

• Manifest.mf

The manifest file, detailing the classpath for the *EJB*.

• **Other JAR Files.** The other JAR files contain the generated and hand crafted code from the application. These include application.jar, codetable.jar, events.jar, struct.jar, messages.jar, implementation.jar and properties.jar. The properties.jar file contains the Bootstrap.properties file. This is the file containing the machine specific configuration properties for initially getting a connection to the database.

## <span id="page-9-0"></span>**2.3 The Online Help Application**

The *IBM Cúram Social Program Management* online help application is built in a separate EAR file (e.g. CuramHelp.ear). The Curam-Help.ear file automatically gets generated when the application EAR file is created. Please refer to Section 2.2.1, *[Building the Application EAR File](#page-6-3)* for further details on building the Application EAR file. The ability to build the online help application EAR file separately is also available.

#### <span id="page-9-1"></span>**2.3.1 Building the CuramHelp.ear File**

The following target should be executed from the root directory of the server project to create the application CuramHelp.ear file for *WebSphere Application Server*:

#### **build websphereHelpEAR**

This target will create a ready to install CuramHelp.ear file, located in the <SERVER\_DIR>/build/ear/WAS directory, provided the online help application has been created and built. For details on how to build the online help application, please refer to the *Cúram Online Help System Development and Deployment Guide*.

#### <span id="page-9-2"></span>**2.3.2 Contents of the CuramHelp.ear File**

The CuramHelp.ear file that is produced has the following structure and contents:

• **META-INF Directory.** The META-INF Directory includes the following:

application.xml

This file is automatically generated and lists the mapping of EJB modules to JAR files that are contained in the application.

• MANIFEST.MF

This file details the contents of the ear file.

• **help.war files.** A help.war is a web application containing application online help screens. A help.war will be created for each locale supported. Please refer to the *Cúram Online Help System Development and Deployment Guide* for further details on online help.

## <span id="page-10-0"></span>**2.4 The Web Services Application**

Support is available for the automatic generation of *Web Service Definition Language* (WSDL) defined web services. Application developers can thus combine the power of the *IBM Cúram Social Program Management* model with the accessibility of web services to produce truly reusable software components.

#### <span id="page-10-1"></span>**2.4.1 Building the Web Services EAR File**

The following target should be executed from the root directory of the project to create the EAR file for web services:

#### **build websphereWebServices**

Optional overrides are:

- prp.webipaddress is the IP address on which the server hosting the web services is listening. The default is http://localhost:2809;
- prp.contextproviderurl is the *URL* of the *JNDI* context provider. This is the address of the server that hosts the *IBM Cúram Social Program Management* components being made accessible though web services. The default is iiop://localhost:2809;
- prp.contextfactoryname is the *JNDI* context factory name. The default for this is com.ibm.websphere.naming.WsnInitialContextFactor y and should rarely need to be changed.

This target will create a ready to install EAR file, <SERVER\_MODEL\_NAME>WebServices.ear located in <SERVER\_DIR>/build/ear/WAS.

<span id="page-10-2"></span>Before executing this target, a fully built *IBM Cúram Social Program Management* application, ready for deployment, must exist.

#### **2.4.2 Under the Hood**

The **websphereWebServices** target takes a number of previously generated *Java* files and deployment descriptors and packages them up into an EAR file.

The *Java* files and deployment descriptors are generated during the build process (see the *Cúram Server Developer's Guide*) based on the *web service components* that have been defined in the model. BPO classes should be mapped to server components with a stereotype of  $\leq$ webservice>> for this generation to occur<sup>5</sup>. [A](#page-15-4)ny server component with a stereotype of <<webservice>> will be treated as if it also had a stereotype of <<ejb>>. This is because Web Service interfaces are wrappers on publicly available BPOs.

#### <span id="page-11-0"></span>**2.4.3 Contents of Web Services EAR File**

The EAR file that is produced has the following structure and contents:

- META-INF Directory
	- application.xml

This file details the core module for the web services application, which is the webservices.war file.

• ibm-application-bnd.xmi

A generated *WAS* specific extension file.

• ibm-application-ext.xmi

A generated *WAS* specific extension file.

• was.policy

*WAS* security policy file that grants the application the *Java* permission java.security.AllPermission.

• MANIFEST.MF

The manifest file which details the contents of the EAR file.

- **Web Service WAR File.** This file contains support JAR files in the WEB-INF/lib directory, including:
	- coreinf.jar

This JAR file contains the conversion methods which are used to support the serialization of the complex types used in the interface.

• axis.jar

This JAR file contains the Axis web services engine.

• appwebservices.jar

This JAR file contains the wrapper classes which enable the Axis web services to connect to the *IBM Cúram Social Program Manage-* *ment* server application session bean(s) and the classes for the complex types which are used in the interface to the web services.

server-config.wsdd

This .wsdd file is located in the WEB-INF directory and contains the web service engine configuration which maps *IBM Cúram Social Program Management* BPOs to web services.

#### <span id="page-12-0"></span>**2.4.4 Web Service WSDL**

A *IBM Cúram Social Program Management* web service exposes its own *WSDL* once it is deployed.

For instance, if there is a service at the *URL*:

ht-

tp://localhost:9082/CuramWS/services/MyTestService

the *WSDL* description will be at the *URL*:

ht-

tp://localhost:9082/CuramWS/services/MyTestService? wsdl

The *URL*

http://localhost:9082/CuramWS/services

will return a web page that lists all web services deployed and a link to their *WSDL* files.

The general *URL* format of the locations above is

 $h + -$ 

```
tp://<web-server>:<port-number>/<ServerModelName>WS
/services/<BPO-name> .
```
## **2.5 Multiple EAR files**

Building an Application EAR also takes an optional file to allow for splitting the client components into different WAR and EAR files and also to allow for some more control of some of the EAR configuration and included modules. This file is named deployment\_packaging.xml and should be placed in your SERVER\_DIR/project/config directory.

The format of the deployment\_packaging.xml file is as follows:

```
<deployment-config>
 <ear name="Curam"
     requireServer="true">
   <components>custom,sample,SamplePublicAccess,core</components>
   <context-root>/Curam</context-root>
 </ear>
 <ear name="CuramExternal">
```

```
<components>SamplePublicAccessExternal</components>
    <context-root>/CuramExternal</context-root>
    <custom-web-xml>${client.dir}/custom_web_xml</custom-web-xml>
  </ear>
</deployment-config>
```
#### **Example 2.1 deployment\_packaging.xml sample**

Each file can have multiple ear elements and results in an EAR file being produced in the SERVER\_DIR/build/ear/WAS directory. The options for each element are:

• name

This option controls the name of the EAR created from the process.

• requireServer

This optional attribute controls whether the server module is included in the EAR file. Valid entries are true or false. The default value is false. If deploying multiple EAR files to one application server, this attribute must be set to true for only one EAR file as only one *IBM Cúram Social Program Management* server module should be deployed per cluster. If requireServer is set to true for multiple EAR files, then the other EAR files must be deployed in another cluster to avoid conflicts.

• components

This option controls which of the client components get placed into the EAR file. It also controls the component order for the rebuild of the client that will need to take place. Usually the core directory doesn't form part of the component order but on this occasion it is important to add this to qualify whether it should be included in a particular WAR file. Entries here should follow the typical order of components defined in the *Cúram Server Developer's Guide* and should be comma separated.

• context-root

This option forms the Context Root of the WAR module in the application.xml deployment descriptor. Entries here should begin with a forward-slash.

• custom-web-xml

This optional element controls whether a custom web.xml file should overwrite the standard version in the WAR file. Entries here should be an *Apache Ant* path to the directory containing the web.xml file.

It is possible to use references to environment variables as part of this path. For example,  $\S$ {client.dir} can be used to point to the web client directory and  $\frac{1}{5}$  SERVER\_DIR can be used to point to the server directory.

For each web client (i.e., WAR file) a separate web client component is required to contain its customizations. In the case of multiple web clients, your CLIENT\_COMPONENT\_ORDER environment variable will include all your custom components; but, separate <ear> elements will be required, one for each custom web component (and other components as needed).

<span id="page-14-0"></span>As with the standard target, a fully built *IBM Cúram Social Program Management* application must be available. For details on how to build an application, please refer to the *Cúram Server Developer's Guide*.

## **2.6 Alternative Targets**

The **websphereEAR** target will build an *IBM Cúram Social Program Management* application .ear file containing both the web client and application. Support is provided to build an application .ear file containing only the web application or only the server application.

These targets may be necessary where the web client and server application are required to be installed on separate servers. For example, to support secure access to the Cúram application for external users a new web client application can be developed. This web application can be deployed on its own and use an existing server application. [6](#page-15-5)

To build an ear file containing only the web client application the following command should be used:

#### **build websphereEAR -Dclient.only=true**

To build an .ear file containing only the server application the following command should be used:

#### **build websphereEAR -Dserver.only=true**

### **Notes**

<span id="page-15-0"></span><sup>1</sup>SERVER\_MODEL\_NAME and SERVER\_DIR are environment variables which specify the name of the model in the project and the root directory of the project respectively.

<span id="page-15-1"></span>2 For more information on *H2* database consult the *Cúram Third-Party Tools Installation Guide for Windows*.

<span id="page-15-2"></span> $3$ The optional build parameter -Denablefacade=true turns on the generation of facade code.

<span id="page-15-3"></span><sup>4</sup>The version numbers are not listed for the JAR files detailed.

<span id="page-15-4"></span><sup>5</sup>Consult the *Cúram Server Modelling Guide* for details on assigning BPOs to server components.

<span id="page-15-5"></span>6 For more information on External Access Security consult the *Cúram Server Developers Guide*.

# Chapter 3

## <span id="page-16-0"></span>Application Server Configuration

### <span id="page-16-1"></span>**3.1 Introduction**

This chapter presumes that *WebSphere* has already been installed. Consult the *Cúram Third Party Tools Installation Guide*<sup>1</sup> [f](#page-25-0)or details on the installation.

The configuration of *WebSphere Application Server* is similar on all platforms and the *Server Development Environment for Java* (SDEJ) provides a number of *Ant* targets to aid the configuration and management of the installation. For those interested, Appendix A, *[Manual WebSphere Applica](#page-31-0)[tion Server Configuration](#page-31-0)* details the manual steps performed by the configuration scripts.

The configuration target provided by the *SDEJ* is a simple default configuration and may not be suitable for a production environment.

**Note**

ĭ

The **configure** target will overwrite the *default* profile created by *WebSphere Application Server* unless -Dkeep.profile=true is passed to the target.

## <span id="page-16-2"></span>**3.2 WebSphere Application Server Configuration**

The configuration of *WebSphere Application Server* involves setting up a profile, data source, a number of servers and configuring the JMS and security settings. All these tasks can be performed by executing the **configure** target provided by the *SDEJ*.

The profile created by the **configure** target will take the following defaults unless specifically overridden when calling the target.

• profile.name=AppSvr01

• cell.name=\${node.name}Cell

The command **build configure** should be executed from the <SERVER\_DIR> directory to invoke automatic configuration. This target requires that the files AppServer.properties and Bootstrap.properties exist in the <SERVER\_DIR>/project/properties [2](#page-25-1) directory. See the *Cúram Server Developer's Guide* for more information on the setup of a Bootstrap.properties. Example 3.1, *[AppServer.properties.sample](#page-17-0)* shows example contents of the AppServer.properties file.

<span id="page-17-0"></span>## APPLICATION SERVER PROPERTIES # Property to indicate WebSphere is installed. as.vendor=IBM # The username and password for admin server. security.username=<e.g. websphere> security.password=<e.g. websphere> # The name of the WebSphere Node node.name=MyNode # The name of the server on which the application will be hosted. curam.server.name=CuramServer curam.server.port=2809 ##################################################### ## THE FOLLOWING PROPERTIES ARE FOR WebSphere ONLY ## ##################################################### # The alias that should be used for the database authorization curam.db.auth.alias=databaseAlias # HTTP Port for the server on which the client # will be accessed curam.client.httpport=9044 # HTTP Port for the server on which the Web services # will be accessed curam.webservices.httpport=9082 # Property to set JVM initial and maximum heap size. curam.server.jvm.heap.size=1024

**Example 3.1 AppServer.properties.sample**

By default the **configure** target establishes a Type 4 Universal Driver (XA) data source. However, you may configure a Type 2 Universal Driver (XA) data source by setting the curam.db.type2.required property in the AppServer.properties file.

Also by default the **configure** target sets the JVM initial and maximum heap size to "1024" MB. However, you can override the default JVM initial and maximum heap size by setting the curam.server.jvm.heap.size property in the AppServer.properties file.

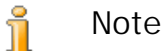

1. The setting of the Java heap as described in the E[xample 3.1,](#page-17-0) *[AppServer.properties.sample](#page-17-0)* example and set by the configura-

tion scripts is for illustrative purposes. Based on the size of your customized application, deployment strategy, etc. these settings may be too low or too high. The optimum value should be determined by monitoring the memory performance of your server.

- 2. Memory issues have been noticed with the *WebSphere Application Server* wrapped database drivers during the retrieval of large CLOBs and BLOBs (3MB+) from the database. These issues may be worked-around by increasing the Max Heap Size JVM parameter as appropriate on the deployed server.
- 3. The **configure** target cannot be run when *H2* database is in use. [3](#page-25-2)

## <span id="page-18-0"></span>**3.3 Security Configuration**

The default security configuration of *IBM Cúram Social Program Management* within *WebSphere Application Server* involves the default file-based user registry and a JAAS Login Module. The *Default Configuration for IBM WebSphere Application Server* section in the *Cúram Security Handbook* should be referenced for further details on this.

There are a number of alternative security configurations that can be used with *WebSphere Application Server*. The configurations are available to support the use of alternative authentication mechanisms, such as an LDAP directory server or a single sign-on solution.

To avail of a different configuration the properties detailed in the following sections should be set in the AppServer.properties file before running the configure target. Any alternative authentication mechanisms should be configured manually after running the configure target with the relevant properties set. To configure the login module for identity only authentication the curam.security.check.identity.only property should be set to true.This is to ensure that the configured alternative authentication mechanism is used.

<span id="page-18-1"></span>The *Identity Only Authentication* section in the *Cúram Security Handbook* should be consulted for further details.

## **3.3.1 Special Configuration Steps When Using Identity Only and LDAP**

When using identity only in combination with *WebSphere Application Server* and LDAP you may need to perform additional manual configuration steps; this is regardless of whether configuration is done via the *WebSphere Application Server* administrative console or the configure target. With this combination you may find that *WebSphere Application Server* fails to start successfully and this is due to the need to add a *WebSphere Application Server*-generated username to the login module exclude list property (ex-

clude\_usernames) described in Section A.2.10.1, *[Add the Login Mod](#page-42-1)[ule](#page-42-1)*. In this case of *WebSphere Application Server* failing to start there will be a SECJ0270E error message in the SystemOut.log file prior to the failure.

These are the steps needed to resolve this error:

1. Identify the username that is causing *WebSphere Application Server* start to fail. Configure the login module trace as described in Section 3.3.3, *[Logging the Authentication Process](#page-21-0)* (in regard to the configure target) or Section A.2.10.1, *[Add the Login Module](#page-42-1)* (in regard to configuring via the *Administrative Console*), and restart *WebSphere Application Server*. With the login module trace running, prior to the SECJ0270E error in the SystemOut.log file, the trace data will identify the failing username with a record like this:

SystemOut O Username: server:MyNodeCell\_MyNode\_CuramServer

Where "MyNode" is the node name, "MyNodeCell" is the cell name, and "CuramServer" is the *WebSphere* server name. Following the login module trace data will be the error, which will look like this:

SECJ0270E: Failed to get actual credentials. The exception is javax.security.auth.login.LoginException: Context: MyNodeCell/nodes/MyNode/servers/CuramServer, name: curamejb/LoginHome: First component in name curamejb/LoginHome not found.

2. Specify the failing username in the login module exclude\_usernames property in the *WebSphere Application Server* configuration. Since *WebSphere Application Server* is failing to start you cannot make this change via the *Administrative Console* and you must edit the *WebSphere Application Server* configuration file directly. In the *WebSphere Application Server* configuration file system edit config\cells\MyNodeCell\security.xml, which will have three occurrences of the exclude\_usernames property (one for each alias); e.g.:

```
<options xmi:id="Property_1301940482165"
name="exclude_usernames"
 value="websphere,db2admin"
 required="false"/>
```
You must modify the three occurrences to include the newly identified username from the trace entry above; e.g.:

```
<options xmi:id="Property_1301940482165"
name="exclude_usernames"
value="websphere,db2admin,server:MyNodeCell_MyNode_CuramServer"
required="false"/>
```
Note that in the exclude\_usernames occurrences the id attribute will vary per your system configuration and the comma separator in the example value attribute represents the default curam.security.usernames.delimiter value, which may be different in your case.

<span id="page-20-0"></span>3. Restart *WebSphere Application Server*.

#### **3.3.2 WebSphere Application Server User Registry**

By default the configured *WebSphere Application Server* user registry is not queried as part of authentication. When the login module is configured for identity only, the user registry is queried. It is possible to override this default behavior by setting the curam.security.user.registry.enabled property. If this property is set to true the *WebSphere Application Server* user registry will be queried during the authentication process, regardless of whether identity only authentication is enabled or disabled. If this property is set to false, the *WebSphere Application Server* user registry will not be queried. For example, if curam.security.check.identity.only is set to true and curam.security.user.registry.enabled is set to false, neither the *IBM Cúram Social Program Management* authentication verifications nor the *WebSphere Application Server* user registry will be used as part of the authentication process.

You can also control the authentication of types of external users (i.e. noninternal users) against the *WebSphere Application Server* user registry via use of the curam.security.user.registry.enabled.types and/or the curam.security.user.registry.disabled.types properties. These properties specify a comma-delimited list of external user types that will, or will not be, authenticated via the *WebSphere Application Server* user registry:

- User types specified in the curam.security.user.registry.enabled.types list will be processed against the *WebSphere Application Server* user registry (e.g. LDAP) and your ExternalAccessSecurity implementation.
- User types specified in the curam.security.user.registry.disabled.types list will not be processed against the *WebSphere Application Server* user registry and the processing of your ExternalAccessSecurity implementation will be the authority for authentication.

The precedence order in processing these three properties and the *Web-Sphere Application Server* user or external (e.g. LDAP) registry is as follows:

• By default the *WebSphere Application Server* user registry is not checked and application authentication is used.

- The setting of the curam.security.user.registry.enabled property to true requires authentication by both the *WebSphere Application Server*, or external (e.g. LDAP), user registry and application security (for internal users) or your ExternalAccessSecurity implementation (for external users).
- An external user of a type specified in the curam.security.user.registry.enabled.types list must be authenticated by the *WebSphere Application Server*, or external, user registry and your ExternalAccessSecurity implementation.
- An external user of a type specified in the curam.security.user.registry.disabled.types list is not authenticated by the *WebSphere Application Server*, or external, user registry and your ExternalAccessSecurity implementation is the authority.

<span id="page-21-0"></span>See Section A.2.10, *[Set up the System JAAS Login Module](#page-42-0)* for more information on setting the resultant properties in the CuramLoginModule configuration.

#### **3.3.3 Logging the Authentication Process**

curam.security.login.trace is an optional property that will enable logging for the login module. When set to true this property results in tracing information being added to the *WebSphere Application Server* SystemOut.log file during the authentication process.

#### <span id="page-21-1"></span>**3.3.4 Establishing an Alternate Exclude Username Delimiter**

curam.security.usernames.delimiter is an optional property that will enable setting an alternate delimiter for the list of usernames in the exclude\_usernames property. The property can be set to a character that will allow usernames with embedded commas such as with LDAP.

#### <span id="page-21-2"></span>**3.3.5 WebSphere Application Server Caching Behavior**

*WebSphere Application Server* caches user information and credentials in a security cache and the login module will not be invoked while a user entry is valid in this cache. The default invalidation time for this security cache is ten minutes, where the user has been inactive for ten minutes. The *Web-Sphere Application Server Caching Behavior* section in the *Cúram Security Handbook* should be consulted for further details on this.

#### <span id="page-21-3"></span>**3.3.6 Security custom properties**

• com.ibm.ws.security.webChallengeIfCustomSubjectN otFound

This property determines the behavior of a single sign-on LTPA Token2 login.

When this property value is set to true, the token contains a custom cache key, and the custom Subject cannot be found, the token is used to log in directly as the custom information needs to be gathered again. A challenge occurs so that the user to login again. When this property value is set to false and the custom Subject is not found, the LTPA Token2 is used to login and gather all of the registry attributes. However, the token might not obtain any of the special attributes that downstream applications might expect.

By default the configuration script sets a WebSphere Application Server property,

com.ibm.ws.security.webChallengeIfCustomSubjectN otFound, to false to ensure that web sessions can seamlessly transfer between two servers in a cluster (for example, in a fail over scenario) without being asked for security credentials. This setting allows the security token used by *WebSphere Application Server* to be validated correctly, without user input.

If this behavior is not required it is possible to change this property to true, see Section A.2.10, *[Set up the System JAAS Login Module](#page-42-0)* for more information on setting *Security custom properties*. If the property is set to true, when a web session switches from one server in the cluster to another, perhaps due to the original server failing, the user will be asked for security information before being able to proceed.

#### <span id="page-22-0"></span>**3.3.7 Security hardening measures**

When a user logs into the application, they provide a username  $\&$  password. This is sent to the server, and if successfully authenticated, the server responds with a unique token. The token, in this case, is 'LTPA token'. This token is used in all subsequent requests to recognize the user and then serves privileged content. When the user logs out, we would expect this token to become invalid. but this is not the case and there is no way to invalidate the LTPA token, which has been confirmed by IBM. **IBM's recommendation is to use two "security hardening measures" of:**

- 1. Setting the security Requires SSL option;
- 2. Setting a custom property to limit LTPA cookies to SSL only.

The default configuration scripts make this change and the steps are documented Section A.2.7, *[Configure Administration Security](#page-40-1)*.

For more information see:

• [ht-](http://www.ibm.com/developerworks/websphere/techjournal/1004_botzum/1004_botzum.html?ca=drs#step19)

[tp://www.ibm.com/developerworks/websphere/techjournal/1004\\_botzu](http://www.ibm.com/developerworks/websphere/techjournal/1004_botzum/1004_botzum.html?ca=drs#step19) [m/1004\\_botzum.html?ca=drs#step19](http://www.ibm.com/developerworks/websphere/techjournal/1004_botzum/1004_botzum.html?ca=drs#step19)

• [ht-](http://www.ibm.com/developerworks/websphere/techjournal/1004_botzum/1004_botzum.html?ca=drs#step29)

<span id="page-23-0"></span>[tp://www.ibm.com/developerworks/websphere/techjournal/1004\\_botzu](http://www.ibm.com/developerworks/websphere/techjournal/1004_botzum/1004_botzum.html?ca=drs#step29) [m/1004\\_botzum.html?ca=drs#step29](http://www.ibm.com/developerworks/websphere/techjournal/1004_botzum/1004_botzum.html?ca=drs#step29)

## **3.4 Time Zone Configuration**

If multiple server machines are used, they all must have their clocks in sync and be in the same time zone in order that the "natural" ordering of date/ times on the database accurately reflects the order that the events occurred in the real world. For example if on the database record *A* has a creation date/time field earlier than that on record *B*, then we can say for sure that *A* was created before *B*, no matter which server created either record.

The time zone of the server(s) must never change during the lifetime of the application. The reason for this that the time zone assumed when storing dates in the database is the current server's time zone; therefore if the server's time zone changes then all dates entered prior to the time zone change will be out by the number of hours equal to the difference between the old and new time zones.

## <span id="page-23-1"></span>**3.5 Starting and Stopping WebSphere Servers**

A number of *Ant* targets are provided to aid in the starting and stopping of *WebSphere* servers. These targets should be executed from the <SERVER\_DIR> directory and as for the **configure** target, they require the AppServer.properties file to be setup correctly ( Exa[mple 3.1,](#page-17-0) *[AppServer.properties.sample](#page-17-0)*). They also require a number of extra parameters to be specified and these are detailed below.

#### <span id="page-23-2"></span>**3.5.1 Start a WebSphere Server**

The target for starting a *WebSphere* server is **startserver** and requires the following options:

• -Dserver.name

The name of the server to be started.

**Important**

ļ

<span id="page-23-3"></span>Before starting the application server for the first time you must have run the **database** target followed by the **prepare.application.data** target. Failing to run this sequence will likely result in transaction timeouts during first login and a failure to initialize and access the application. Whenever the **database** target is rerun (e.g. in a development environment) the **prepare.application.data** target must also be rerun.

Cúram Deployment Guide for WebSphere Application Server

<span id="page-24-0"></span>**Example 3.2 Example of Usage**

#### **3.5.2 Stop a WebSphere Server**

The target for stopping a *WebSphere* server is **stopserver** and requires the following options:

• -Dserver.name

The name of the server to be stopped.

**build stopserver -Dserver.name=CuramServer**

<span id="page-24-1"></span>**Example 3.3 Example of Usage**

#### **3.5.3 Restart a WebSphere Server**

The target for restarting a *WebSphere* server is **restartserver** and the options are the same as for the **startserver** target. See E[xample 3.2,](#page-23-3) *Example [of Usage](#page-23-3)* for an example of usage.

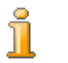

#### **Note**

If the server is not already started when attempting to restart it, the stop portion of the target will not cause the restart target to fail.

## **Notes**

<span id="page-25-0"></span><sup>1</sup>Refer to the installation guide that is relevant to the platform, i.e *Windows* or UNIX.

<span id="page-25-1"></span> $2$ It is possible to override this default location for the properties file by specifying

-Dprop.file.location=<new location> when executing the **configure** target. 3 For more information on *H2* database consult the *Cúram Third-Party Tools*

<span id="page-25-2"></span>*Installation Guide for Windows*.

# Chapter 4

## Deployment

### <span id="page-26-1"></span><span id="page-26-0"></span>**4.1 Introduction**

The final step after packaging the *IBM Cúram Social Program Management* application and web services application in EAR files is to deploy them to the application server.

Before deploying, it is important to note that in *WebSphere Application Server* the configuration scripts provided support a simple configuration targeted at the single server in the *Express* or *Base* editions of *WebSphere Application Server*.

## <span id="page-26-2"></span>**4.2 Deployment**

The *SDEJ* provides targets for installing and un-installing applications on a *WebSphere* server. As with the **startserver**/ **stopserver** targets, the **installapp**/ **uninstallapp** targets require that the AppServer.properties file is configured correctly (see Example 3.1, *[AppServer.properties.sample](#page-17-0)*). The targets also require a number of options to be specified and these are detailed below.

<span id="page-26-3"></span>Ensure the server is started before installing an application. There is no need to restart the server after installation, as the install target will automatically start the application.

#### **4.2.1 Install an Application**

The *Ant* target to install an application (in the form of an EAR file) is **installapp** and requires the following options:

• -Dserver.name

The name of the server to install the application on.

• -Dear.file

The fully qualified name of the EAR file to install.

• -Dapplication.name

The name of the application.

```
build installapp -Dserver.name=CuramServer
    -Dear.file=d:/ear/Curam.ear
   -Dapplication.name=Curam
```
**Example 4.1 Example of Usage**

<span id="page-27-0"></span>ĭ **Note**

> The EAR file containing the server module must be deployed before installing any other (client-only) EAR files.

#### **4.2.2 Change SYSTEM Username**

It is strongly recommended that you change the username for JMS invocation while deploying the application. The following properties should be set in the AppServer.properties file before deployment to modify this username:

• runas.user

The username JMS invocations should run under.

• runas.password

The encrypted password associated with the username. The password should be encrypted using the **encrypt** target. See the *Cúram Server Developers Guide* for more information.

It is also possible to change the username once the application has been deployed using the *WebSphere Application Server* administrative console. Navigate to *Applications*→*Application Types*→*WebSphere enterprise applications* and select the *IBM Cúram Social Program Management* application. Select the *User RunAs roles* link. Check the everyone role, enter a new username and password (note, password should be entered in the unencrypted format here) and click the *Apply* button. Save the changes as detailed in Section A.2.6, *[Save the Master Configuration](#page-40-0)*.

Note, if the username is changed, the new username must exist in the Users database table and this user must have a role of 'SUPERROLE'.

<span id="page-27-1"></span>The SYSTEM user is the user under which JMS messages are executed.

#### **4.2.3 Uninstall an Application**

The *Ant* target to uninstall an application is **uninstall** and requires the following options:

• -Dserver.name

The name of the server the application is installed on.

• -Dapplication.name

The name of the application to uninstall (as configured during install).

**build uninstallapp -Dserver.name=CuramServer -Dapplication.name=Curam**

<span id="page-28-0"></span>**Example 4.2 Example of Usage**

## **4.3 Pre-compiling JSPs**

There is one additional target available during deployment, **precompilejsp**, which allows for the *JSP*s of a client EAR to be pre-compiled *before* installing the EAR file. Pre-compiling the *JSP*s before installation will speed up the display of a particular page in the web browser the first time it is accessed.

The options for the **precompilejsp** target are:

• -Dear.file

The fully qualified name of the EAR file to be pre-compiled.

**build precompilejsp -Dear.file=d:/Curam.ear**

**Example 4.3 Example of Usage**

ñ **Note**

> While running the **precompilejsp** target for *WebSphere Application Server*, an out of memory exception may occur (or some JSPs may silently be ignored and not pre-compiled). To work around this the JspBatchCompiler.bat script in the %WAS\_HOME%\bin directory should be modified to increase the maximum memory size. Change the memory consumption from  $-xmx256m$  to at least  $-$ Xmx1024m.

## <span id="page-28-1"></span>**4.4 Testing Deployment**

When the applicati[o](#page-30-0)n is installed<sup>1</sup> on a configured *WebSphere Application Server* installation the next step is to start and test the application.

Ensure the relev[a](#page-30-1)nt server is started<sup>2</sup> and open the following page in a web browser:

https://<some.machine.com>:<port>/<context-root>

where,

 $\leq$ some. machine. com> identifies the the host name or IP address where

your *WebSphere Application Server* is running, <port>identifies the server port on which client application is deployed and  $\langle context-root \rangle$ identifies the Context Root of the WAR module (see S[ection 2.5,](#page-12-1) *Multiple [EAR files](#page-12-1)*, for details).

Before the page can be opened, the browser will be directed to the login page. Log in with a valid Cúram username and password and the browser will be redirected to the requested page.

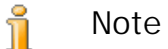

The usage of EAR file name Curam.ear for option -Dear.file and usage of application server name Curam for option - Dapplication.name in the examples of this chapter are for illustrative purposes. Based on your customized application and deployment strategy these values may change.

## **Notes**

<span id="page-30-0"></span><sup>1</sup>The installation of a web services application may also be required.

<span id="page-30-1"></span> $2$ There is no need to restart the server after an application is deployed.

# Appendix A

## <span id="page-31-0"></span>Manual WebSphere Application Server Configuration

### <span id="page-31-1"></span>**A.1 Introduction**

The sections of this chapter cover the manual steps required to configure and deploy on the *Base* or *Express* edition of *WebSphere Application Server*. You will have to alter these steps appropriately to deploy in a *Network Deployment* installation of *WebSphere Application Server*. See Section A.4, *[WebSphere Network Deployment](#page-59-0)* for more information in this area.

## <span id="page-31-2"></span>**A.2 Manual WebSphere Application Server Configuration**

The *IBM WebSphere Application Server* installation can be configured manually if required, but this is not recommended. This section details the manual steps required to configure *WebSphere Application Server* for information purposes only.

It is worth noting that any settings entered under the *Resources* section of the *WebSphere Application Server Administrative Console* can be configured at multiple levels that control the *JNDI* scope. These include cell, node, or server. Upon selecting a *Resource*, the top of the main browser window shows this scope and allows the various resources in the current scope to be viewed. The scope, and in turn the location of any resources set, should be based upon planned use, i.e. if working in a cluster it may not be necessary to set the same settings on each server, so the scope may be set to cell or node.

#### <span id="page-31-3"></span>**A.2.1 The Administrative Console**

Most of the configuration of *WebSphere Application Server* is done using

the *Administrative Console*. To run the *Administrative Console*, the default server, e.g. "server1", must be started as the *Administrative Console* is installed as a web application on this server.

To start "server1", the startServer.bat, located in the profiles/AppSvr01/bin directory of the *WebSphere Application Server* installation, should be used:

#### **<WEBSPHERE INSTALL DIR>/profiles/AppSvr01/bin/startServer server1**

To open the *Administrative Console*, a web browser should be pointed at:

http://localhost:9060/ibm/console"/>

Alternatively, the *Administrative Console* can be started from *Start*→*Programs*→*IBM WebSphere*→*Application Server V7.0*→*Profiles*→*AppSvr01*→*Administrative console*. The *Start the server* and *Stop the server* commands can also be used from this menu to start and stop the servers.

The first time the *Administration Console* is opened, a username will be requested for login. This username can be anything! The *Administration Console* is divided into two sections. The left hand side contains a tree hierarchy for navigating the console and the right hand side displays the information related to the current node selected in the tree. When instructed to 'Navigate to', the tree hierarchy should be traversed to the relevant node.

#### <span id="page-32-0"></span>**A.2.2 Scripting Support**

To support the execution of provided *Ant* scripts it is necessary to change the *WebSphere Application Server* property files.

**sas.client.props**

Open the sas.client.props file found in the profiles/AppSvr01/properties directory of the *WebSphere Application Server* installation. It is necessary to set the login source to retrieve the username and password from a properties file rather than having to type them in each time the scripts are run. Set or where necessary add the following properties:

com.ibm.CORBA.loginSource=properties # RMI/IIOP user identity com.ibm.CORBA.loginUserid=websphere com.ibm.CORBA.loginPassword=websphere com.ibm.CORBA.principalName=curam

where websphere is the username and password for the *Administration Console*.

#### **soap.client.props**

Open the soap.client.props file, also found in the profiles/AppSvr01/properties directory of the *WebSphere Application Server* installation. It is necessary to set the login source to retrieve the username and password from a properties file rather than having to type them in each time the scripts are run. Set the following properties to be:

```
com.ibm.SOAP.loginUserid=websphere
com.ibm.SOAP.loginPassword=websphere
```
where websphere is the username and password for the *Administrative Console*.

To avoid timeouts when installing EAR files ensure that the following is set to be at least:

com.ibm.SOAP.requestTimeout=3600

**server.policy**

Open the server.policy file found in the profiles/AppSvr01/properties directory of the *WebSphere Application Server* installation. Add the following lines to the end of this file:

```
grant codeBase "file:<CURAMSDEJ>/drivers/-" {
permission java.security.AllPermission;
};
```
where  $\langle \text{CURAMSDEJ} \rangle$  is the *SDEJ* installation directory.

```
grant codeBase "file:${was.install.root}/
profiles/<profile.name>/installedApps/
<cell.name>/<SERVER_MODEL_NAME>.ear/
guice-2.0.jar" { permission java.lang.RuntimePermission
"modifyThread"; permission java.lang.RuntimePermission
"modifyThreadGroup"; };
```
where <profile.name> is the name of the target *WebSphere Application Server* profile;

where <cell.name> is the name of the target *WebSphere Application Server* cell;

<span id="page-33-0"></span>where  $\leq$ SERVER MODEL NAME> is the name of the application (base name of the EAR file).

#### **A.2.3 Creating the Data Source Login Alias**

*IBM® DB2®*, *IBM DB2 for z/OS®*, and *Oracle® Database* are the databases supported. The *Administrative Console* can be used to configure a login alias for both the *DB2* and *Oracle* data sources as follows:

- 1. Navigate to *Security*→*Global security*;
- 2. Expand the *Java Authentication and Authorization Service* option in the *Authentication* section and select the *J2C authentication data* option;
- 3. Click *New* to open the Configuration screen;
- 4. Set the following fields:

*Alias* = dbadmin *User ID* = <database username> *Password* = <database password> *Description* = The database security alias

where <database username> and <database password> are set to the username and password used to login to the database;

- <span id="page-34-0"></span>5. Click *OK* to confirm the changes.
- **A.2.4 Configure DB2 Data Sources**

**Set up DB2 Environment Variable**

- 1. Navigate to *Environment*→*WebSphere variables*;
- 2. Select the DB2UNIVERSAL JDBC DRIVER PATH link from the list of environment variables. This will open the configuration screen for this variable;
- 3. Set the *Value* field to point to the directory containing the Type 4/Type 2 drivers. This is normally the drivers directory under the *SDEJ* installation, e.g. D:\Curam\CuramSDEJ\drivers;
- 4. Click *OK* to confirm the changes.

**Set up the Database Driver Provider**

- 1. Navigate to *Resources*→*JDBC*→*JDBC providers*;
- 2. *Note:* The appropriate scope where the data source is to be defined should be selected at this point.
- 3. Click *New* to add a new driver. This will open a configuration screen;
- 4. Select *DB2* from the list in the *database type* drop down supplied;
- 5. Select the *DB2 Universal JDBC Driver Provider* from the list in the *Provider type* drop down supplied;
- 6. Select the *XA data source* from the list in the *Implementation type* drop down supplied;
- 7. Click *Next* to continue;
- 8. Review the properties on the configuration screen that opens. There should be no need to change any of them unless you are planning to

#### Cúram Deployment Guide for WebSphere Application Server

connect to a zOS database. If so, verify that \${DB2UNIVERSAL\_JDBC\_DRIVER\_PATH} field is pointing at the correct directory for your system. For example, it should point at the directory containing the *DB2 Connect* license jar, db2jcc\_license\_cisuz.jar provided by IBM for zOS connectivity;

9. Click *Next* and then *Finish* to confirm the changes.

**Set up the Database Driver DataSource**

The following steps should be repeated for each of the Data Sources, substituting curamdb, curamsibdb and curamtimerdb for <DatasourceName> (without the angle brackets):

- 1. Select the DB2 Universal JDBC Driver Provider (XA) now displayed on the list of *JDBC Providers*. This will open the configuration screen for the provider;
- 2. Select the *Data sources* link under *Additional Properties*;
- 3. Click *New* to add a new data source;
- 4. Set the fields as follows:

*Data source name*: <DatasourceName> *JNDI name*: jdbc/<DatasourceName>

- 5. Click *Next* to continue;
- 6. Set the fields as follows:

*Driver type*: 2 or 4 as required;

*Database name*: The name of the *DB2* database;

*Server name*: The name of the *DB2* database server;

*Port number*: The *DB2* database server port;

Leave all other fields untouched unless a specific change is required and click *Next*;

7. Set the *Component-managed authentication alias* drop down value to: <valid for database>;

Set the *Mapping-configuration alias* drop down value to: DefaultPrinicipalMapping

Set the *Container-managed authentication alias* drop down value to: <valid for database>;

where the *svalid* for database > alias used is the one set up in Section A.2.3, *[Creating the Data Source Login Alias](#page-33-0)*;

Leave all other fields untouched unless a specific change is required and click *Next* to continue.

- 8. Click *Finish* to confirm the changes and continue;
- 9. Select the newly created DatasourceName data source from the displayed list;
- 10. Select the *Custom Properties* link under *Additional Properties*;
- 11. Select the fullyMaterializeLobData entry;
- 12. Set the value to be false;
- <span id="page-36-0"></span>13. Click *OK* to confirm the change.

#### **A.2.5 Configure an Oracle Data Source**

**Set up Oracle Environment Variable**

- 1. Navigate to *Environment*→*WebSphere variables*;
- 2. Select the ORACLE JDBC DRIVER PATH link from the list of environment variables. This will open the configuration screen for this variable;
- 3. Set the *Value* field to point to the directory containing the Type 4 driver. This is the drivers directory of the *SDEJ* installation, e.g. D:\Curam\CuramSDEJ\drivers;
- 4. Click *OK* to confirm the changes.

**Setup the XA Database Driver**

- 1. Navigate to *Resources*→*JDBC*→*JDBC providers*;
- 2. *Note:* The appropriate scope where the data source is to be defined should be selected at this point.
- 3. Click *New* to add a new driver. This will open a configuration screen;
- 4. Select the *Oracle* from the list in the *Database type* drop down supplied;
- 5. Select the *Oracle JDBC Driver* from the list in the *Provider type* drop down supplied;
- 6. Select the *XA data source* from the list in the *Implementation type* drop down supplied;
- 7. Set the *Name* field to be Oracle JDBC Driver (XA), if not filled in automatically;
- 8. Click *Next* to continue;
- 9. Review the *Class path* and ensure the OR-

ACLE JDBC DRIVER PATH environment variable is correct. Click *Next* to continue;

- 10. Review the properties on the configuration screen that opens. There should be no need to change any of them;
- 11. Click *Finish* to confirm the changes.

**Setup the Non-XA Database Driver**

- 1. Navigate to *Resources*→*JDBC*→*JDBC providers*;
- 2. Click *New* to add a new driver. This will open a configuration screen;
- 3. Select *Oracle* from the the list in the *Database type* drop down supplied;
- 4. Select *Oracle JDBC Driver* from the list in the *Provider type* drop down supplied;
- 5. Select the *Connection pool data source* from the list in the *Implementation type* drop down supplied;
- 6. Set the *Name* field to be Oracle JDBC Driver, if not filled in automatically;
- 7. Click *Next* to continue;
- 8. Review the *Class path* and ensure the OR-ACLE\_JDBC\_DRIVER\_PATH environment variable is correct. Click *Next* to continue;
- 9. Review the properties on the configuration screen that opens. There should be no need to change any of them;
- 10. Click *Finish* to confirm the changes.

**Set up the XA Database Driver DataSources**

The following steps should be repeated twice, substituting <DatasourceName> (without the angle brackets) with the curamdb and then curamsibdb.

- 1. Select the Oracle JDBC Driver (XA) now displayed on the list of existing providers. This will open the configuration screen again;
- 2. Select the *Data sources* link under *Additional Properties*;
- 3. Click *New* to add a new data source;
- 4. Set the fields as follows:

*Data source name*: <DatasourceName>

*JNDI Name*: jdbc/<DatasourceName>

Click *Next*;

5. Set the *URL* Value field to:

 $id -$ 

bc:oracle:thin:@//serverName:port/databaseServi ceName, to connect to database using *Oracle* service name.

or

jdbc:oracle:thin:@serverName:port:databaseName, to connect to database using *Oracle* SID name.

Where,

serverName is the name of the server hosting the database:

port is the port number the database is listening on;

databaseName is the SID of the database; and

databaseServiceName is the service name of the database.

Set the *Data store helper class name* to be Oracle 11g data store helper;

Leave all other fields untouched unless a specific change is required and click *Next*;

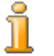

#### **Note**

*Oracle* recommends using the *URL* format jdbc:oracle:thin:/@//serverName:port/databas eServiceName to connect to *Oracle* database using service name. But this *URL* format(extra '/' before the '@' in the *URL*) is not supported by the *WebSphere Application Server* admin console. So, the *Oracle* service name *URL* described above (without extra '/' before the '@' in the URL) should be used while configuring *Oracle* data source from admin console, to connect to *Oracle* database using service name.

6. Set the *Authentication alias for XA recovery*: <valid for database>

Set the *Component-managed authentication alias* drop down value to: <valid for database>;

where the *svalid* for database > alias used is the one set up in Section A.2.3, *[Creating the Data Source Login Alias](#page-33-0)*;

Leave all other fields untouched unless a specific change is required and click *Next*;

7. Click *Finish* to confirm the changes and continue.

**Set up the Non-XA Database Driver DataSource**

- 1. Select the Oracle JDBC Driver now displayed on the list of existing providers. This will open the configuration screen again;
- 2. Select the *Data sources* link under *Additional Properties*;
- 3. Click *New* to add a new data source;
- 4. Set the fields as follows:

*Data source name*: curamtimerdb

*JNDI Name*: jdbc/curamtimerdb

Click *Next*;

5. Set the *URL* Value field to:

jd-

bc:oracle:thin:@//serverName:port/databaseServi ceName, to connect to database using *Oracle* service name.

or

jdbc:oracle:thin:@serverName:port:databaseName, to connect to database using *Oracle* SID name.

Where,

serverName is the name of the server hosting the database.

port is the port number the database is listening on.

databaseName is the SID of the database.

databaseServiceName is the service name of the database.

Set the *Data store helper class name* to be Oracle 11g data store helper;

Leave all other fields untouched unless a specific change is required and click *Next*;

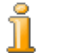

#### **Note**

*Oracle* recommends to use the *URL* format jdbc:oracle:thin:/@//serverName:port/databas eServiceName to connect to *Oracle* database using service name. But this *URL* format(extra '/' before the '@' in the *URL*) is not supported by *WebSphere* administrative console. So, the *Oracle* service name *URL* described above (without extra '/' before the '@' in the URL) should be used while configuring *Oracle* data source from admin console, to connect to *Oracle* database using service name.

6. Set the *Component-managed authentication alias* drop down value to: <valid for database>;

where the *svalid* for *database* > alias used is the one set up in Section A.2.3, *[Creating the Data Source Login Alias](#page-33-0)*;

Leave all other fields untouched unless a specific change is required and click *Next*;

<span id="page-40-0"></span>7. Click *Finish* to confirm the changes and continue.

#### **A.2.6 Save the Master Configuration**

<span id="page-40-1"></span>A *Save* can be performed by clicking the *Save* link in the *Message(s)* box. This box is displayed only after configuration changes have been made.

#### **A.2.7 Configure Administration Security**

The default user registry used is the default *WebSphere Application Server* file- based user registry.

- 1. Navigate to *Security*→*Global security*;
- 2. Set the *Available realm definitions* to be *Federated repositories* and click the *Configure* button;
- 3. Set the *Primary administrative username* to be websphere;
- 4. Select the *Automatically generated server identity* radio button;
- 5. Select *Ignore case for authorization* and click *OK*;
- 6. Enter the password for the default administrative user, e.g. websphere, enter the confirmation and click *OK* to confirm the changes;
- 7. Set the *Available realm definitions* to be *Federated repositories* and click the *Set as current* button;
- 8. Select *Enable administrative security*;
- 9. Select *Enable application security*;
- 10. Select *Use Java 2 security to restrict application access to local resources* and *Warn if applications are granted custom permissions*;
- 11. Click the *Apply* button to confirm the changes;
- 12. Navigate to *Security*→*Global security*;
- 13. Select the *Custom Properties* link;
- 14. Click *New* and set the name and value as follows:

```
com.ibm.ws.security.web.logoutOnHTTPSessio
Name=nExpire
```
Value=true

- 15. Click *OK* to add the new property.
- 16. Navigate to *Security*→*Global security*;
- 17. Select *Web and SIP Security*→*Single sign-on (SSO)*;
- 18. Check the *Requires SSL*check box;
- 19. Click *OK* to confirm the change.
- 20. Navigate to *Security*→*Global Security*;
- 21. Select *Custom properties*;
- 22. Add com.ibm.ws.security.addHttpOnlyAttributeToCooki es with value true;
- 23. Click *OK* to confirm the change.
- <span id="page-41-0"></span>24. Save the changes to the master configuration.

#### **A.2.8 Restart the Application Server**

This step is compulsory. The server must be restarted for the security changes to take effect and to add additional required users. The server can be stopped using the stopServer.bat file in the profiles/ AppSrv01/bin directory of the *WebSphere Application Server* installation. This is similar to starting the server described in [Section A.1,](#page-31-1) *Introduc[tion](#page-31-1)*.

Before restarting the application server (e.g. *server1*), it is necessary to make the registry JAR file available to *WebSphere Application Server*. The registry JAR file contains classes necessary for the security configuration.

Registry.jar is located in the lib directory of the *SDEJ* installation. Copy this file into the lib directory of the *WebSphere Application Server* installation. Now start the application server (e.g. *server1*) and open the *Administrative Console* to continue with the configuration steps.

Since the security configuration is complete and the scripting changes have been made, it is now possible to use the *SDEJ* scripts to restart the *Web-Sphere Application Server*. See Section 3.5, *[Starting and Stopping Web-](#page-23-1)[Sphere Servers](#page-23-1)* for more details on restarting the server.

The *Administrative Console* should now be opened to continue with the configuration. Now that global security is enabled, you will be required to login to the console with the username websphere and password websphere set up previously.

#### **A.2.9 Configure Users**

<span id="page-41-1"></span>As detailed in Section 3.3, *[Security Configuration](#page-18-0)*, the configured *Web-Sphere Application Server* user registry is used for authentication of administrative users and the database user. The *WebSphere* administrative users and the database user must be manually added to the user registry as follows.

- Navigate to *Users and Groups*→*Manage Users*;
- Click the *Create* button;
- Fill in the details for the *WebSphere* administrative user and click the *Create* button.
- Repeat the steps for the database user.

<span id="page-42-0"></span>*Note:* If *WebSphere* administrative security was enabled when creating the profile the administrative user may already be defined in the registry.

#### **A.2.10 Set up the System JAAS Login Module**

Application security uses a *JAAS (Java Authentication and Authorization Service)* Login Module for authentication. This login module must be configured for the DEFAULT, WEB\_INBOUND and RMI\_INBOUND configurations. Repeat the below steps for each of these configurations.

<span id="page-42-1"></span>**Add the Login Module**

- 1. Navigate to *Security*→*Global security*;
- 2. Expand *Java Authentication and Authorization Service* entry in the *Authentication* section and select *System logins*;
- 3. Select the relevant Alias from the list. The login module should be configured for the DEFAULT, WEB\_INBOUND and RMI\_INBOUND aliases;
- 4. Click *New* to configure a new Login Module;
- 5. Set the *Module class name* field to be curam.util.security.CuramLoginModule;
- 6. Check the *Use login module proxy* option;
- 7. Select REQUIRED in the *Authentication strategy* field;
- 8. Enter into *Custom properties* table Name/Value pairs for any required properties as listed below, pressing *New* as needed.

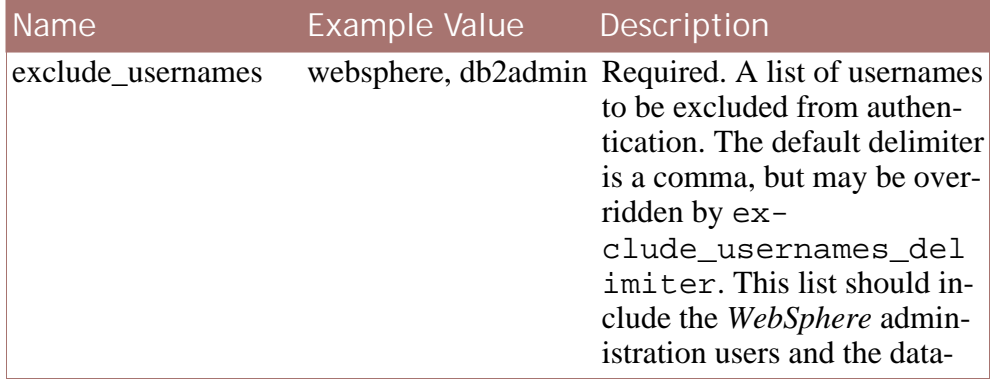

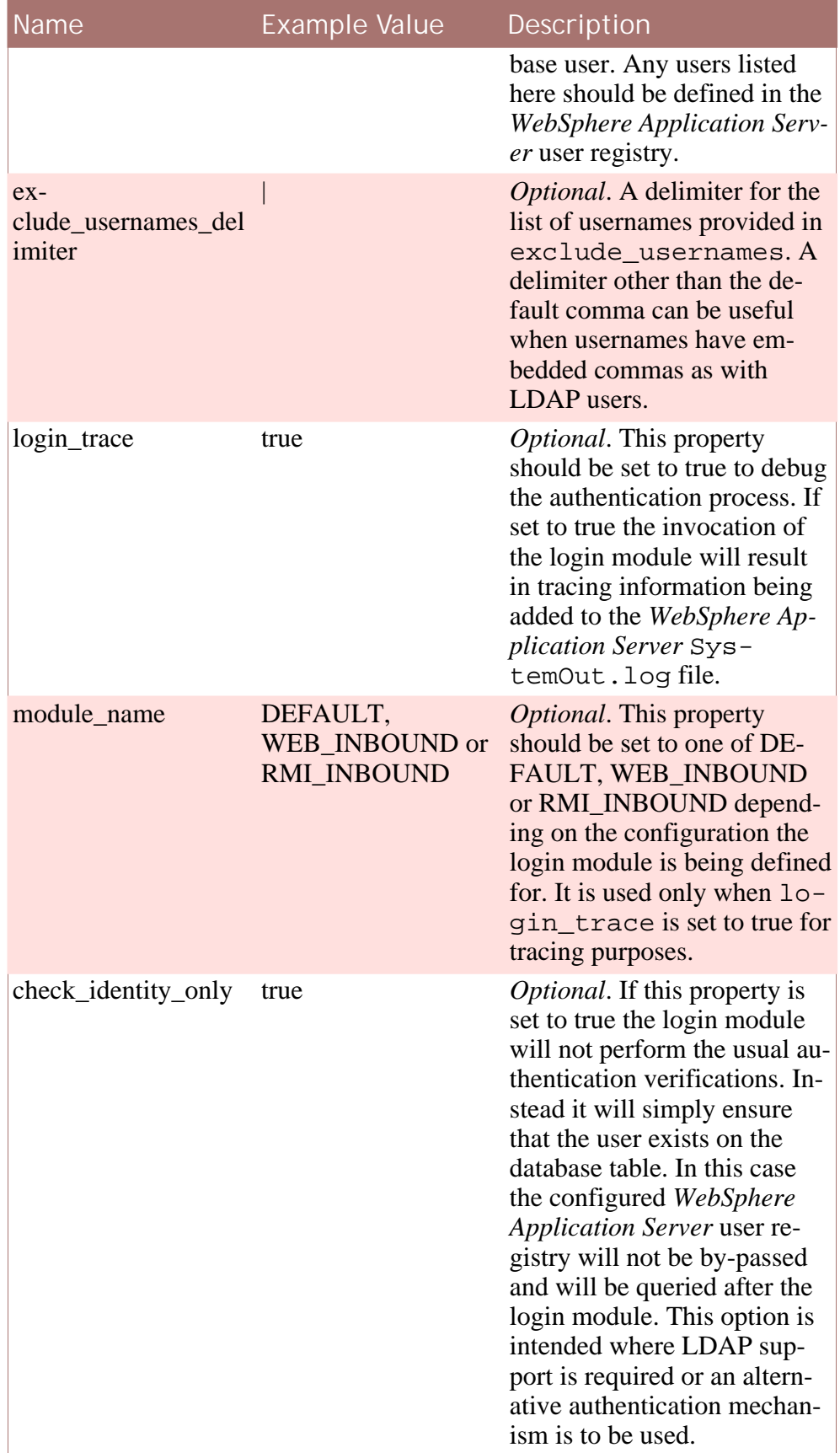

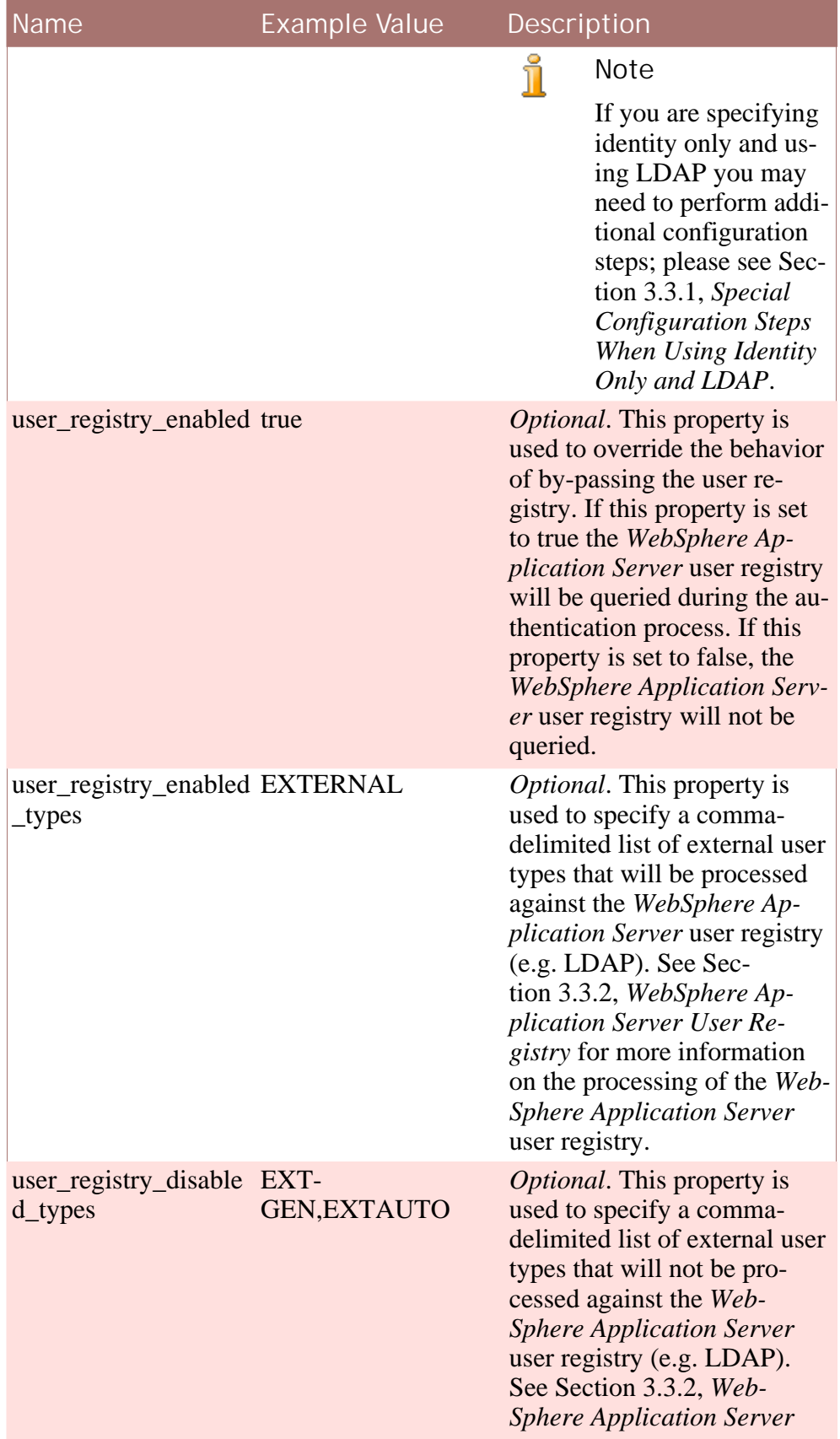

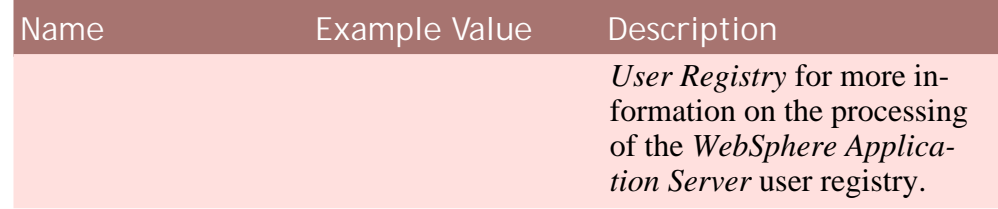

**Table A.1 CuramLoginModule Custom Properties**

9. Click *OK* to confirm the addition of the new login module;

**Reorder the Login Module**

- 1. Navigate to *Security*→*Global security*;
- 2. Expand *Java Authentication and Authorization Service* in the *Authentication* section and select *System logins*;
- 3. Select the relevant Alias from the list. The login module should be reordered for the DEFAULT, WEB\_INBOUND and RMI\_INBOUND aliases;
- 4. Click the *Set Order* button;
- 5. Select *curam.util.security.CuramLoginModule* and click the *Move Up* button. Repeat this until the CuramLoginModule entry is the top entry in the list;
- 6. Click *OK* to confirm the modifications to the order.

**Disable Cross Cluster Authentication**

This property determines the behavior of a single sign-on LTPA Token2 login. The property com.ibm.ws.security.webChallengeIfCustomSubjectNotF ound is set to false to ensure that web sessions can seamlessly transfer between two servers in a cluster (for example, in a fail over scenario) without being asked for security credentials.

- 1. Navigate to *Security*→*Global security*;
- 2. Click on *Custom properties* and select *com.ibm.ws.security.webChallengeIfCustomSubjectNotFound* property from the list of available properties.
- 3. Under General Properties, change the value of the *com.ibm.ws.security.webChallengeIfCustomSubjectNotFound* property to *false*
- 4. Click *OK* to confirm the addition;

**Save the Changes**

<span id="page-46-0"></span>Save the changes to the master configuration as described in S[ection A.2.6,](#page-40-0) *[Save the Master Configuration](#page-40-0)*.

**A.2.11 Server Configuration**

**Configure your JNDI lookup port**

- 1. Navigate to *Servers*→*Server Types*→*WebSphere application servers*;
- 2. Select the relevant server from the list, e.g. server1;
- 3. Expand *Ports* in the *Communications* section and click the *Details* button;
- 4. Select the *BOOTSTRAP\_ADDRESS* entry and set the *Port* to match the value of the property curam.server.port in your AppServer.properties file;
- 5. Click *OK* to apply changes;
- 6. Save the changes made to the master configuration using the *Save* option as before.

**Configure your ORB Pass By Reference**

- 1. Navigate to *Servers*→*Server Types*→*WebSphere application servers*;
- 2. Select the relevant server from the list, e.g. server1;
- 3. Expand *Container Services* in the *Container Settings* section and click the *ORB service* link;
- 4. Select the *Pass by reference* option from the *General Properties* section.
- 5. Click *OK* to apply changes;
- 6. Save the changes made to the master configuration using the *Save* option as before.

**Configure your Java Virtual Machine**

- 1. Navigate to *Servers*→*Server Types*→*WebSphere application servers*;
- 2. Select the appropriate server from the list;
- 3. In the *Server Infrastructure* section expand *Java and Process Management*;
- 4. Select the *Process definition* link;
- 5. In the *Additional Properties* section Select the *Java Virtual Machine* link;
- 6. Set the fields as follows:

*Initial heap size*: 512 *Maximum heap size*: 1024 Click *Apply* to set the values;

- 7. In the *Additional Properties* section Select the *Custom Properties* link;
- 8. Click *New* and set the properties as follows:

*Name*: com.ibm.websphere.security.util.authCacheCustom KeySupport *Value*: false

Click *OK* to add the property;

9. *The following step is only required on non-Windows platforms.*

Click *New* and set the properties as follows:

*Name*: java.awt.headless

*Value*: true

Click *OK* to add the property;

10. Save the changes made to the master configuration using the *Save* option as before.

**Configure your Timer Service**

- 1. Navigate to *Servers*→*Server Types*→*WebSphere application servers*;
- 2. Select the appropriate server from the list;
- 3. In the *Container Settings* section expand *EJB Container Settings*;
- 4. Select the *EJB timer service settings* link;
- 5. In the *Scheduler Type* panel Select the *Use internal EJB timer service scheduler instance* option;
- 6. Set the fields as follows:

*Data source JNDI name*: jdbc/curamtimerdb

*Data source alias*: <valid for database>

where the alias used is the one set up in Section A.2.3, *[Creating the](#page-33-0) [Data Source Login Alias](#page-33-0)*;

- 7. Click *OK* to confirm the changes;
- 8. Save the changes made to the master configuration using the *Save* option as before.

#### **Set up the Port Access**

- 1. Navigate to *Servers*→*Server Types*→*WebSphere application servers*;
- 2. Select the appropriate server from the list;
- 3. Select the *Ports* link in the *Communications* section;
- 4. Click the *details* button;
- 5. Click *New* and set the following fields for the Client TCP/IP port: *User-defined Port Name*: CuramClientEndPoint

*Host*: \*

*Port*: 9044

Click *OK* to apply the changes;

6. Click *New* and set the following fields for the WebServices TCP/IP port:

*User-defined Port Name*: CuramWebServicesEndPoint

*Host*: \*

*Port*: 9082

Click *OK* to apply the changes;

- 7. Navigate to *Servers*→*Server Types*→*WebSphere application Servers*;
- 8. Select the relevant server from the list;
- 9. Expand the *Web Container Settings* branch in the *Container Settings* section;
- 10. Select the *Web container transport chains* link;
- 11. Click *New* and set the following fields for the Client transport chain: *Name*: CuramClientChain

*Transport Chain Template*: WebContainer-Secure

Click *Next*

*Use Existing Port*: CuramClientEndPoint

Click *Next* and *Finish*

12. Click *New* and set the following fields for the WebServices transport chain:

*Name*: CuramWebServicesChain

*Transport Chain Template*: WebContainer Click *Next Use Existing Port*: CuramWebServicesEndPoint Click *Next* and *Finish*

- 13. Select the newly created *CuramClientChain*;
- 14. Select the *HTTP Inbound Channel* link;
- 15. Ensure the *Use persistent keep alive connections* check box is checked;
- 16. Click *OK* to confirm the addition;
- 17. Navigate to *Environment*→*Virtual hosts*;
- 18. Click *New* to add a new Virtual Host by setting the following fields;

*Name* = client\_host

Repeat this step using the replacing client\_host with webservices\_host;

19. Select the *client\_host* link from the list of virtual hosts;

Select the *Host Aliases* link in the *Additional Properties* section;

Click *New* to add a new Alias by setting the following fields;

*Host Name*  $=$   $*$ 

*Port* = 9044

where  $9044$  is the port used in step 5. Repeat this step for the other Virtual Host and port used (e.g. webservices\_host, 9082);

- 20. Click *OK* to confirm the addition;
- 21. Save the changes to the master configuration as described in Section A.2.6, *[Save the Master Configuration](#page-40-0)*.

**Configure Session Security Integration**

- 1. Navigate to *Servers*→*Server Types*→*WebSphere application servers*;
- 2. Select the relevant server from the list;
- 3. Click the *Session management* in the *Container Settings* section
- 4. Select the *Security integration*, *un-check*. *Note: Please make sure security integration is un-checked.*
- 5. Click *OK* to apply changes;
- 6. Save the changes made to the master configuration using the *Save* option as before.

i

<span id="page-50-0"></span>7.

**Note**

This above setting is required for *IBM Cúram Social Program Management* web applications.

### **A.2.12 Bus Configuration**

**Setup the Service Integration Bus**

- 1. Navigate to *Service integration*→*Buses*;
- 2. Click *New* and in *Step 1* set the following field:

*Name*: CuramBus

Leave everything else as the default and click *Next*;

3. Entering the *Configure bus security* Wizard, Step 1.1, click *Next*;

In *Step 1.2* of the *Configure bus security* Wizard take the default setting and click *Next*;

In *Step 1.3* of the *Configure bus security* Wizard take the default setting, as appropriate, and click *Next*;

In *Step 1.4* of the *Configure bus security* Wizard review your settings and click *Next*;

- 4. In Step 2 click *Finish* to apply the changes.
- 5. Select the *CuramBus* now displayed on the list of Buses. This will open the configuration screen;
- 6. Select *Bus members* in the *Topology* section;
- 7. Click *Add* to open the *Add a New Bus Member* Wizard;
- 8. Select the server to add to the Bus and click *Next*;
- 9. Select *Data store* and click *Next*;
- 10. Select the option to *use existing data source* and set the options as follows:

*Data source JNDI name* = jdbc/curamsibdb

*Schema name* = username

Where username is the database username.

Deselect the *Create tables* option;

Leave everything else as the default and click *Next*;

- 11. Take the default tuning parameters as appropriate and click *Next*;
- 12. Click *Finish* to complete and exit the Wizard;
- 13. Navigate to *Service integration*→*Buses*;
- 14. Select the *CuramBus* now displayed on the list of Buses. This will open the configuration screen;
- 15. Select *Security* in the *Additional Properties* section;
- 16. Select *Users and groups in the bus connector role* in the *Authorization Policy* section;
- 17. Click *New* to open the *SIB Security Resource Wizard*;
- 18. Select the *The built in special groups* radio button and click *Next*;
- 19. Select the *Server* and *AllAuthenticated* check boxes and click *Next*;
- 20. Click *Finish* to complete and exit the Wizard.
- <span id="page-51-0"></span>21. Save the changes to the master configuration as described in Section A.2.6, *[Save the Master Configuration](#page-40-0)*.

#### **A.2.13 JMS Configuration**

**Setup the JMS Connection Factories**

- 1. Navigate to *Resources*→*JMS*→*JMS providers*;
- 2. *Note:* The appropriate scope where the JMS resources are to be defined should be selected at this point.
- 3. Select the *Default messaging provider* link;
- 4. Select the *Connection factories* link in the *Additional Properties* section;
- 5. Click *New* and set the following fields:

*Name*: CuramQueueConnectionFactory

*JNDI Name*: jms/CuramQueueConnectionFactory

*Description*: The factory for all connections to application queues.

*Bus Name*: CuramBus

*Authentication alias for XA recovery*: Same as for the jdbc/ curamdb data source (e.g. <SERVERNAME>/dbadmin)

*Mapping-configuration alias*: DefaultPrinicipalMapping

*Container-managed authentication alias*: Same as for the Authentication alias for XA recovery.

Leave everything else as the default and click *OK* to apply the changes;

6. Click *New* and set the following fields: *Name*: CuramTopicConnectionFactory *JNDI Name*: jms/CuramTopicConnectionFactory

*Description*: The factory for all connections to application queues.

#### *Bus Name*: CuramBus

*Authentication alias for XA recovery*: Same as for the jdbc/ curamdb data source (e.g. <SERVERNAME>/dbadmin)

*Mapping-configuration alias*: DefaultPrinicipalMapping

*Container-managed authentication alias*: Same as for the jdbc/ curamdb data source (e.g. <SERVERNAME>/dbadmin)

Leave everything else as the default and click *OK* to apply the changes;

7. Save the changes to the master configuration as described in Section A.2.6, *[Save the Master Configuration](#page-40-0)*.

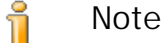

With the above manual configuration steps it is not possible to correctly configure security for the queue and topic connection factories. To complete this part of the configuration you must use the wsadmin tool. To do so follow these steps:

- 1. Identify the queue and topic connection factory entries in the *WebSphere Application Server* configuration resources.xml file. This file resides in the %WAS HOME%\profiles\<profile name>\config file system hierarchy depending on your naming conventions and the scope where you defined your JMS resources. For instance, using a node-level scope with a profile name of AppSrv01, a cell name of MyNodeCell and a node name of MyNode you would find this file here: C:\WebSphere\profiles\AppSrv01\config\cell s\MyNodeCell\nodes\MyNode\resources.xml. In this file you must find the <factories> entities for the CuramQueueConnectionFactory and CuramTopic-ConnectionFactory and make note of the ID for each that begins J2CConnectionFactory\_ followed by a numeric (e.g. 1264085551611).
- 2. Invoke the wsadmin *WebSphere* script. In these examples the language is JACL, so the *-lang jacl* argument may need to be specified along with login credentials, etc. depending on your local configuration.
- 3. In wsadmin invoke the following commands; again, assuming node-scope definitions, a cell name of MyNodeCell, and a node name of MyNode, the resource IDs will be different in your environment.
	- a. \$AdminConfig getid /Node:MyNode

b. \$AdminTask showSIBJMSConnectionFactory CuramQueueConnectionFactory(cells/MyNodeCell/nodes/MyNode|resou rces.xml#J2CConnectionFactory\_126408555 1611)

Here you should verify that authDataAlias is not set (e.g. authDataAlias=), else you're done, as shown in this sample wsadmin output:

```
{password=, logMissingTransactionContext=false,
readAhead=Default, providerEndpoints=,
shareDurableSubscriptions=InCluster,
targetTransportChain=, authDataAlias=, userName=,
targetSignificance=Preferred,
shareDataSourceWithCMP=false,
nonPersistentMapping=ExpressNonPersistent,
persistentMapping=ReliablePersistent, clientID=,
jndiName=jms/CuramQueueConnectionFactory,
manageCachedHandles=false,
consumerDoesNotModifyPayloadAfterGet=false,
category=, targetType=BusMember, busName=CuramBus,
description=None,
xaRecoveryAuthAlias=crouch/databaseAlias,
temporaryTopicNamePrefix=, remoteProtocol=,
producerDoesNotModifyPayloadAfterSet=false,
connectionProximity=Bus, target=,
temporaryQueueNamePrefix=,
name=CuramQueueConnectionFactory}
```
- c. \$AdminTask modifySIBJMSConnectionFactory CuramQueueConnectionFactory(cells/MyNodeCell/nodes/MyNode|resou rces.xml#J2CConnectionFactory\_126408555 1611) {-authDataAlias crouch/ databaseAlias}
- d. \$AdminConfig save
- e. You can re-show the resource to verify the change.
- f. Repeat the steps for the CuramTopicConnection-Factory.
- g. Restart the application server.

**Setup the Required Queues**

Perform the following steps, substituting  $<$  QueueName $>$  (without the angle brackets) with each of the following queue names: DPEnactment, DPError, CuramDeadMessageQueue, WorkflowActivity, WorkflowEnactment and WorkflowError.

- 1. Navigate to *Service integration*→*Buses*→*CuramBus*;
- 2. Select the *Destinations* link in the *Destination resources* section;
- 3. Click *New* to open the "Create new destination" wizard;
- 4. Select *Queue* as the destination type and click *Next*;
- 5. Set the following queue attributes:

*Idenifier*: SIB\_<OueueName>

Leave everything else as the default and click *Next*;

- 6. Use the *Selected Bus Member* and click *Next*;
- 7. Click *Finish* to confirm the queue creation.
- 8. Select the newly added SIB\_<QueueName> queue now displayed on the list of existing providers. This will open the configuration screen again;
- 9. Use the following table to set the Exception Destination via the *Specify* radio button and associated text filed;

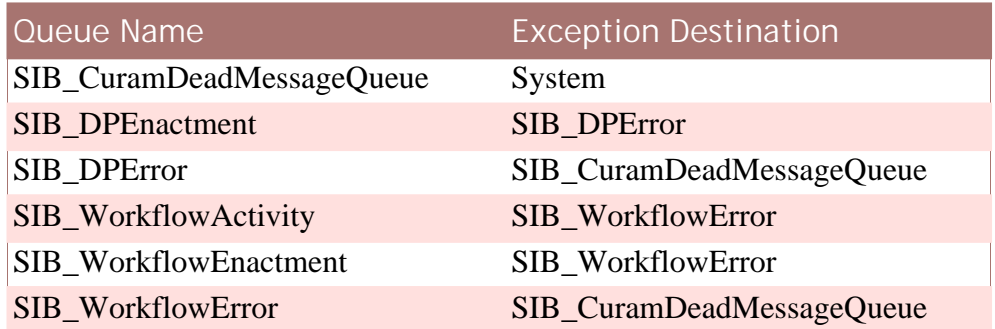

**Table A.2 Exception Destination Settings**

- 10. Click *OK* to apply the changes.
- 11. Navigate to *Resources*→*JMS*→*JMS providers*;
- 12. Select the *Default messaging provider* link;
- 13. Select the *Queues* link in the *Additional Properties* section;
- 14. Click *New* and set the following fields:

*Name*: <QueueName>

*JNDI Name:* ims/<OueueName>

*Bus Name*: CuramBus

*Queue Name*: SIB\_<QueueName>

*Delivery Mode*: Persistent

Leave everything else as the default and click *OK* to apply the changes.

Save the changes to the master configuration as described in S[ection A.2.6,](#page-40-0) *[Save the Master Configuration](#page-40-0)*.

**Setup the Required Topics**

- 1. Navigate to *Resources*→*JMS*→*JMS providers*;
- 2. Select the *Default messaging provider* link;
- 3. Select the *Topics* link in the *Additional Properties* section;
- 4. Click *New* and set the following fields: *Name*: CuramCacheInvalidationTopic *JNDI Name*: jms/CuramCacheInvalidationTopic *Description*: Cache Invalidation Topic *Bus name*: CuramBus *Topic space*: Default.Topic.Space *JMS Delivery Mode*: Persistent

Leave everything else as the default and click *OK* to apply the changes.

5. Save the changes to the master configuration as described in Section A.2.6, *[Save the Master Configuration](#page-40-0)*.

**Setup the Required Queue Activation Specifications**

As with the setting up of queues, perform these steps, substituting <QueueName> (without the angle brackets) with each of the following queue names: DPEnactment, DPError, CuramDeadMessageQueue, WorkflowActivity, WorkflowEnactment and WorkflowError.

- 1. Navigate to *Resources*→*JMS*→*JMS providers*;
- 2. Select the *Default messaging provider* link;
- 3. Select the *Activation specifications* link in the *Additional Properties* section;
- 4. Create a new specification by clicking *New* and set the following fields:

*Name*: <QueueName>

*JNDI name: eis/<OueueName>AS* 

*Destination Type*: Queue

*Destination JNDI name:* jms/<QueueName>

*Bus Name*: CuramBus

*Authentication Alias*: Same as for the jdbc/curamdb data source (e.g. <SERVERNAME>/dbadmin)

Leave everything else as the default and click *OK* to add the port.

Save the changes to the master configuration as described in S[ection A.2.6,](#page-40-0) *[Save the Master Configuration](#page-40-0)*.

**Setup the Required Topic Activation Specifications**

As with the Queue Activation Specifications in the previous section, add a new Activation Specification and set the following fields:

*Name*: CuramCacheInvalidationTopic

*JNDI name*: eis/CuramCacheInvalidationTopicAS

*Destination Type*: Topic

*Destination JNDI name*: jms/CuramCacheInvalidationTopic

*Bus Name*: CuramBus

*Authentication Alias*: Same as for the jdbc/curamdb data source (e.g. <SERVERNAME>/dbadmin)

Leave everything else as the default and click *OK* to apply the changes.

<span id="page-56-0"></span>Save the changes to the master configuration as described in S[ection A.2.6,](#page-40-0) *[Save the Master Configuration](#page-40-0)*.

#### **A.2.14 Configure Historical Log Files**

It is possible to configure the maximum number of historical log files maintained by a particular server. To do this

- 1. Navigate to *Servers*→*Server Types*→*WebSphere application servers*;
- 2. Select the relevant server from the list of servers;
- 3. Select *Logging and Tracing* from the *Troubleshooting* section;
- 4. Select *JVM Logs* from the *General Properties* list;
- 5. Change the *Maximum Number of Historical Log Files* field to 30 for both the System.out and System.err files;
- 6. Click *OK* to apply the changes;
- <span id="page-56-1"></span>7. Save the changes to the master configuration.

#### **A.2.15 Post Configuration**

**Service Integration Bus Database Tables**

After setup, it is necessary to manually create database tables required for the *Service Integration Bus*. *WebSphere Application Server* provides a utility to generate the SQL for creating these tables, the *SIB DDL Generator*.

The generator can be run by executing the following command:

```
WAS_HOME/bin/sibDDLGenerator.bat
  -system system
  -platform platform
  -schema username
  -database database_name
  -user username
  -statementend ; -create
```
#### Where

- system is the database that is to be used, e.g. oracle or db2;
- platform is the operating system, such as windows, unix or zos;
- username is the username required for accessing the database;
- database name is the name of the database to be used.

#### For example:

```
c:/Websphere/AppServer/bin/sibDDLGenerator.bat
            -system db2 -platform windows
            -schema db2admin -database curam -user db2admin
            -statementend ; -create
```
This command will output some SQL statements and this output should then be executed on the target database.

**Timer Service Database Tables**

After setup, it is necessary to manually create the database tables required for the *Timer Service*. *WebSphere Application Server* provides the DDL for these tables in it's WAS\_HOME/Scheduler directory.

The DDL files that should be run are the createTablespaceXXX.ddl and *createSchemaXXX.ddl* in that order, where *XXX* is your target database product name.

<span id="page-57-0"></span>Each DDL file contains instructions appropriate for running against your target database.

#### **A.2.16 Completion**

The application server is now configured and ready to install an *IBM Cúram Social Program Management* application on it. Log out of the *Administration Console* and restart the *WebSphere* application server using the targets description in Section 3.5, *[Starting and Stopping WebSphere Servers](#page-23-1)*.

## <span id="page-57-1"></span>**A.3 Manual Application Deployment**

To install an enterprise application in *WebSphere Application Server*, the *Administration Console* can be used. The steps below describe how to install an application, EJB component, or Web module using the *Administrative Console*.

i **Note**

> Once the install has been started, the *Cancel* button must be used to exit if the installation of the application is aborted. It is not sufficient to simply move to another *Administrative Console* page without first clicking *Cancel* on an application installation page.

- 1. Navigate to *Applications*→*New Application*;
- 2. Select *New Enterprise Application*;
- 3. Click the appropriate radio button and specify the full path name of the source application file or EAR file, optionally via the *Browse* button, in the *Path to the new application* panel and click *Next*;

The default location for the application EAR files is:

%SERVER\_DIR%/build/ear/WAS/Curam.ear

- 4. Select the *Fast Path Prompt only when additional information is required* radio button in the *How do you want to install the application?* panel and click *Next*;
- 5. Leave the defaults as they are for step 1, *Select installation options* and click *Next*;
- 6. In step 2, *Map modules to servers*, for every module listed, select a target server or a cluster from the *Clusters and Servers* list. To do this, tick the check box beside the particular module(s) and then select the server or cluster and click *Apply*.
- 7. Click *Next* and then *Finish* to complete the installation. This step may take a few minutes and should finish with the message '*Application Curam installed successfully*.'
- 8. Save the changes to the Master Configuration. (See [Section A.2.6,](#page-40-0) *Save [the Master Configuration](#page-40-0)* for more details.)
- 9. Navigate to *Applications*→*Application Types*→*WebSphere enterprise applications* and select the newly installed application.
- 10. Select the *Class loading and update detection* option from the *Detail Properties* section.
- 11. Set the *Class loader order* to be *Classes loaded with local class loader first (parent last)*.
- 12. Set the *WAR class loader policy* to be *Single class loader for application*.
- 13. Click *OK*.
- 14. Navigate to *Users and Groups -> Manage Users*. Click *Create...* and enter a User ID, Password, First Name and Last Name. Then click on *Create*.

See Section 4.2.2, *[Change SYSTEM Username](#page-27-0)* for information regard-

ing the credentials expected here by the application and changing them.

15. Return back to the enterprise application (*Applications*→*Application Types*→*WebSphere enterprise applications*, select the newly installed application) and select the *Security role to user/group mapping* option from the *Detail Properties* section and map the mdbuser role to a username and password as per these steps:

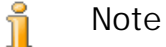

The username you use to map to the mdbuser role must already be defined in your user registry.

- a. Check *Select* for the mdbuser role and click *Map Users...*;
- b. Enter the appropriate username in the *Search String* field and click *Search*;
- c. Select the ID from the *Available:* list and click *>>* to add it to the *Selected:* list and click *OK*.
- d. Click *OK*.
- 16. Having mapped the mdbuser role you can now update the user RunAs role by selecting the *User RunAs roles* option from the *Detail Properties* section.
- 17. Enter an appropriate username and password in the *username* and *password* fields, respectively. Check *Select* for the mdbuser role and click *Apply*.
- 18. Click *OK*.
- 19. Save the changes to the master configuration.
- 20. After deployment it is necessary to start the application before it can be used. Navigate to *Applications*→*Application Types*→*WebSphere enterprise applications*, tick the check box for the newly installed application, and click the *Start* button. This step may take a few minutes and should finish with the application status changing to indicate it has been started.
- <span id="page-59-0"></span>21. Finally, test the application deployment. For example, point a Web browser at the URL for the deployed application e.g. ht[tps://localhost:9044/Curam.](https://localhost:9044/Curam)

## **A.4 WebSphere Network Deployment**

*IBM's WebSphere Application Server Network Deployment* offers advanced deployment services, including clustering, edge services and high availability for distributed configurations. The *Cúram Third Party Tools Installation Guide* should be consulted for more information on the installation of *Web-Sphere Network Deployment*.

#### <span id="page-60-0"></span>**A.4.1 Creating the Profiles**

After installing *WebSphere Network Deployment*, it is necessary in most cases to create at least two profiles. One will act as the deployment manager for the node and the others as the federated servers.

This is done via the *Profile Creation Wizard*, which is started via the pct<hardware platform> file from the bin/ProfileCreator directory of the *WebSphere Application Server* installation.

The first choice of note during this wizard is to either create:

- 1. A deployment manager profile;
- 2. An Application Server profile.

<span id="page-60-1"></span>The second is the choice to enable administrative security. It is recommended that administrative security is enabled on profile creation. These settings can be changed later.

#### **A.4.2 Federating a Node**

The federation of an application server profile requires the targeted *Deployment Manager* to be started.

The *Deployment Manager* can be started by running the following command from the profiles/<deployment manager profile name>/bin directory of the *WebSphere Network Deployment* installation:

#### **startServer dmgr**

To add your application server profile to the *Deployment Manager* node the following command is used from the profiles/<Application Server profile name>/bin directory of the *WebSphere Application Server* installation:

#### **addNode <deploymgr host> <deploymgr port>**

Where the <deploymgr host> and <deploymgr port> are the listen host and port for the *Deployment Manager*'s SOAP Connector. The SOAP Connector details can be found in the *Deployment Manager Administrative Console* under:

- 1. Navigate to *Servers*→*Server Types*→*WebSphere application servers*;
- 2. Select the relevant server from the list;
- 3. Expand *Ports* in the *Communications* section and press the *Details* button;
- <span id="page-60-2"></span>4. The required details are listed as the *Host* and *Port* for the *SOAP\_CONNECTOR\_ADDRESS*.

#### **A.4.3 Configuration of Node**

Before deploying an application on the registered node, the server must first be configured. This is done through the *Deployment Manager Administration Console* and the configuration is then synchronized with the node's federated servers.

The *Node Agent*, which enables communication between the *Deployment Manager* and its federated servers, is required to be started. This must be done via the startNode.bat or startNode.sh command in the profiles/<federated profile name>/bin directory of the *WebSphere Application Server* installation.

After the *Node Agent* is started, all control is handed over to the *Deployment Manager* for this Node's servers. To start or stop a server in the *Deployment Manager Administration Console*:

- 1. Navigate to *Servers*→*Server Types*→*WebSphere application servers*;
- 2. Check the server to be started/stopped from the list and click the *Start* or *Stop* button as required.

The next step in the process is to configure the federated servers. As mentioned before, all configuration is done through the *Deployment Manager Administrative Console*. Section A.2, *[Manual WebSphere Application Serv](#page-31-2)[er Configuration](#page-31-2)* describes the manual *WebSphere Application Server* configuration for a basic installation, and should be followed with the differences identified below. When saving the master configuration ensure you manually force synchronization via the *Administrative Console*:

- 1. Navigate to *System Administration*→*Save Changes to Master Repository*;
- 2. Check the *Synchronize changes with Nodes* check box;
- 3. Click the *Save* button. The synchronization may take some time;
- 4. Check the system and/or *WebSphere Application Server* logs for synchronization completion. These messages may vary by *WebSphere Application Server* release, but you are looking for something like:

ADMS0208I: The configuration synchronization complete for cell.

Once synchronization is complete, review the server status and various *WebSphere Application Server* logs to ensure success;

Section A.2.7, *[Configure Administration Security](#page-40-1)* details the security setup required during manual configuration. This setup requires the Registry.jar to be copied to a directory within the *WebSphere Application Server* installation. The Registry.jar should be copied from CuramSDEJ/lib to the lib directory of the *Deployment Manager* installation and any federated installations.

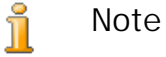

Before building the Curam.ear for deployment it is worth noting

Cúram Deployment Guide for WebSphere Application Server

the *BOOTSTRAP\_ADDRESS* of the server that these will be installed onto. The *BOOTSTRAP\_ADDRESS* is located in the same list of ports as the *SOAP\_CONNECTOR\_ADDRESS* described previously.

By default the *BOOTSTRAP\_ADDRESS* expected by the application is 2809. To solve this issue either change this address or alternatively change the relevant property in your AppServer.properties file.

The property that should be changed is the curam.server.port value in the AppServer.properties file. Changing this affects the port value in the web.xml file when building an EAR file. For more information on the web.xml file consult the *Cúram Web Client Reference Manual*.

### <span id="page-62-0"></span>**A.4.4 Deploying on the Node**

Finally, Section A.3, *[Manual Application Deployment](#page-57-1)* should be followed to manually deploy the applications on the required server. Applications can then be started or stopped using the *Deployment Manager Administration Console*.

## **Notices**

<span id="page-63-0"></span>This information was developed for products and services offered in the U.S.A. IBM may not offer the products, services, or features discussed in this document in other countries. Consult your local IBM representative for information on the products and services currently available in your area. Any reference to an IBM product, program, or service is not intended to state or imply that only that IBM product, program, or service may be used. Any functionally equivalent product, program, or service that does not infringe any IBM intellectual property right may be used instead. However, it is the user's responsibility to evaluate and verify the operation of any non-IBM product, program, or service. IBM may have patents or pending patent applications covering subject matter described in this document. The furnishing of this document does not grant you any license to these patents. You can send license inquiries, in writing, to:

IBM Director of Licensing

IBM Corporation

North Castle Drive

Armonk, NY 10504-1785

U.S.A.

For license inquiries regarding double-byte (DBCS) information, contact the IBM Intellectual Property Department in your country or send inquiries, in writing, to:

Intellectual Property Licensing

Legal and Intellectual Property Law.

IBM Japan Ltd.

1623-14, Shimotsuruma, Yamato-shi

Kanagawa 242-8502 Japan

The following paragraph does not apply to the United Kingdom or any other country where such provisions are inconsistent with local law: INTERNATIONAL BUSINESS MACHINES CORPORA-TION PROVIDES THIS PUBLICATION "AS IS" WITHOUT WARRANTY OF ANY KIND, EITHER EXPRESS OR IMPLIED, INCLUDING, BUT NOT LIMITED TO, THE IMPLIED WAR-RANTIES OF NON-INFRINGEMENT, MERCHANTABILITY OR FITNESS FOR A PARTICULAR PURPOSE. Some states do not allow disclaimer of express or implied warranties in certain transactions, therefore, this statement may not apply to you.

This information could include technical inaccuracies or typograph-

ical errors. Changes are periodically made to the information herein; these changes will be incorporated in new editions of the publication. IBM may make improvements and/or changes in the product(s) and/or the program(s) described in this publication at any time without notice.

Any references in this information to non-IBM Web sites are provided for convenience only and do not in any manner serve as an endorsement of those Web sites. The materials at those Web sites are not part of the materials for this IBM product and use of those Web sites is at your own risk.

IBM may use or distribute any of the information you supply in any way it believes appropriate without incurring any obligation to you. Licensees of this program who wish to have information about it for the purpose of enabling: (i) the exchange of information between independently created programs and other programs (including this one) and (ii) the mutual use of the information which has been exchanged, should contact:

IBM Corporation

Dept F6, Bldg 1

294 Route 100

Somers NY 10589-3216

U.S.A.

Such information may be available, subject to appropriate terms and conditions, including in some cases, payment of a fee.

The licensed program described in this document and all licensed material available for it are provided by IBM under terms of the IBM Customer Agreement, IBM International Program License Agreement or any equivalent agreement between us.

Any performance data contained herein was determined in a controlled environment. Therefore, the results obtained in other operating environments may vary significantly. Some measurements may have been made on development-level systems and there is no guarantee that these measurements will be the same on generally available systems. Furthermore, some measurements may have been estimated through extrapolation. Actual results may vary. Users of this document should verify the applicable data for their specific environment.

Information concerning non-IBM products was obtained from the suppliers of those products, their published announcements or other publicly available sources.

IBM has not tested those products and cannot confirm the accuracy of performance, compatibility or any other claims related to non-IBM products. Questions on the capabilities of non-IBM products should be addressed to the suppliers of those products.

All statements regarding IBM's future direction or intent are subject to change or withdrawal without notice, and represent goals and objectives only

All IBM prices shown are IBM's suggested retail prices, are current and are subject to change without notice. Dealer prices may vary.

This information is for planning purposes only. The information herein is subject to change before the products described become available.

This information contains examples of data and reports used in daily business operations. To illustrate them as completely as possible, the examples include the names of individuals, companies, brands, and products. All of these names are fictitious and any similarity to the names and addresses used by an actual business enterprise is entirely coincidental.

#### COPYRIGHT LICENSE:

This information contains sample application programs in source language, which illustrate programming techniques on various operating platforms. You may copy, modify, and distribute these sample programs in any form without payment to IBM, for the purposes of developing, using, marketing or distributing application programs conforming to the application programming interface for the operating platform for which the sample programs are written. These examples have not been thoroughly tested under all conditions. IBM, therefore, cannot guarantee or imply reliability, serviceability, or function of these programs. The sample programs are provided "AS IS", without warranty of any kind. IBM shall not be liable for any damages arising out of your use of the sample programs.

Each copy or any portion of these sample programs or any derivative work, must include a copyright notice as follows:

© (your company name) (year). Portions of this code are derived from IBM Corp. Sample Programs.

© Copyright IBM Corp. \_enter the year or years\_. All rights reserved.

If you are viewing this information softcopy, the photographs and color illustrations may not appear.

## **Programming Interface Information**

This publication documents intended programming interfaces that allow the customer to write programs to obtain the services of IBM Cúram Social Pogram Management.

## **Trademarks**

IBM, the IBM logo, and ibm.com are trademarks or registered trademarks of International Business Machines Corp., registered in many jurisdictions worldwide. Other product and service names might be trademarks of IBM or other companies. A current list of IBM trademarks is available on the Web at "Copyright and trademark information" at [http://www.ibm.com/legal/us/en/copytrade.shtml.](http://www.ibm.com/legal/us/en/copytrade.shtml)

Apache is a trademark of Apache Software Foundation.

Microsoft and Windows are trademarks of Microsoft Corporation in the United States, other countries, or both.

UNIX is a registered trademark of the Open Group in the United States and other countries.

Oracle, Java and all Java-based trademarks and logos are registered trademarks of Oracle and/or its affiliates.

Other names may be trademarks of their respective owners. Other company, product, and service names may be trademarks or service marks of others.